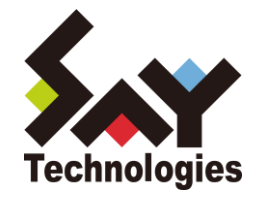

# BOM Oracle オプション Ver.7.0 ユーザーズ マニュアル

**2021** 年 **4** 月 **1** 日

#### 免責事項

本書に記載された情報は、予告無しに変更される場合があります。セイ・テクノロジーズ株式会社は、本書に関していかなる種類 の保証(商用性および特定の目的への適合性の黙示の保証を含みますが、これに限定されません)もいたしません。

セイ・テクノロジーズ株式会社は、本書に含まれた誤謬に関しての責任や、本書の提供、履行および使用に関して偶発的または 間接的に起こる損害に対して、責任を負わないものとします。

#### 著作権

本書のいかなる部分も、セイ・テクノロジーズ株式会社からの文書による事前の許可なしには、形態または手段を問わず決して複 製・配布してはなりません。

本ユーザーズマニュアルに記載されている BOM はセイ・テクノロジーズ株式会社の登録商標です。Microsoft, Windows は、米国 Microsoft Corporation の米国及びその他の国における登録商標です。その他会社名、製品名およびサービス名は各社の商標または登録商標です。 なお、本文および図表中では、「™ (Trademark)」、「® (Registered Trademark)」は明記しておりません。

# **BOM**

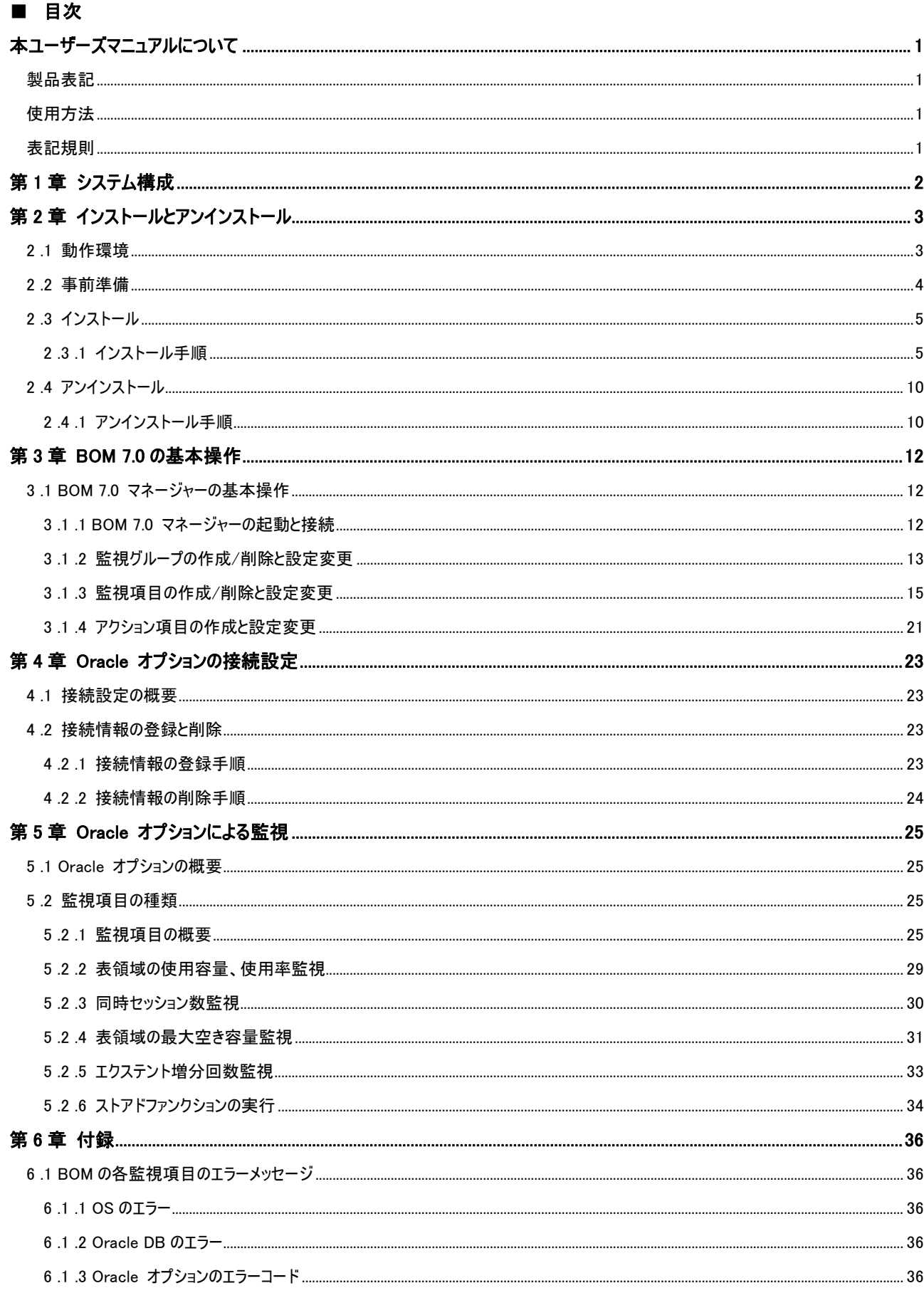

# <span id="page-3-0"></span>本ユーザーズマニュアルについて

# <span id="page-3-1"></span>製品表記

本ユーザーズマニュアルでは、以下の製品について略称を使用しております。

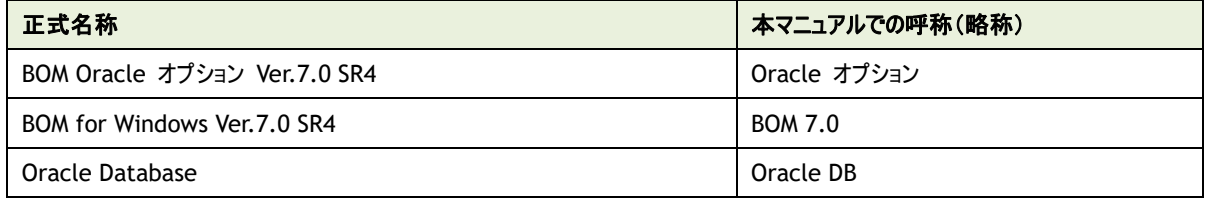

# <span id="page-3-2"></span>使用方法

本ユーザーズマニュアルには、Oracle オプションを使用する際に必要となる詳細な情報と手順が記載されています。

本ユーザーズマニュアルを使用するには、Microsoft Windows オペレーティングシステムについての実際的な知識と、BOM 7.0 の基本的な 知識が必要です。

# <span id="page-3-3"></span>表記規則

本ユーザーズマニュアルでは、以下の表記規則を使用しています。

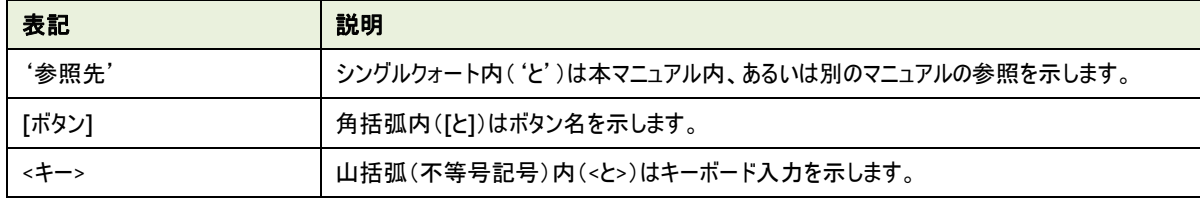

# <span id="page-4-0"></span>第1章 システム構成

Oracle オプションは、BOM 7.0 が導入済みの Windows コンピューターにインストールし、Oracle Database を監視するためのオプション製 品です。

- BOM 7.0 を導入した Windows Server にインストールして使用します。
- Oracle オプションは、Oracle DB をインストールしたコンピューター上で動作します。
- BOM 7.0 と Oracle オプションをインストールした Windows コンピューター上で、監視結果の表示やステータス表示、ログ表 示などを行うことができます。

Oracle オプションは、既に BOM 7.0 がインストールされ、正常に動作していることを前提としています。また、監視対象の Oracle DB が Oracle オプションと同一コンピューター上にあることを前提としています。BOM 7.0 がインストールされていない場合は、まず BOM をインス トールし正常に動作することを確認してから、このマニュアルに従って Oracle オプションをインストールして下さい。

Oracle オプションの動作には、「Oracle Provider for OLE DB」が必要となっております。Oracle インストール時に「Oracle Provider for OLE DB」をインストール下さい。インストールの手順は Oracle Database インストレーションマニュアルを参照下さい。

このマニュアルに記述のない最新情報が Readme.htm に記述されていることがあります。必ず内容をご確認下さいますようお願い致します。

※ Oracle オプションを導入・運用するエンジニアは、BOM 7.0 、使用している Windows オペレーティングシステム、ネットワーク環境及 び Oracle DB ついての十分な知識と情報を持っていることが前提となります。

# <span id="page-5-0"></span>第2章 インストールとアンインストール

# <span id="page-5-1"></span>2 .1 動作環境

#### A. 監視対象 **Oracle DB** の動作環境

Oracle オプションは、以下のバージョンの Oracle に対応しています。

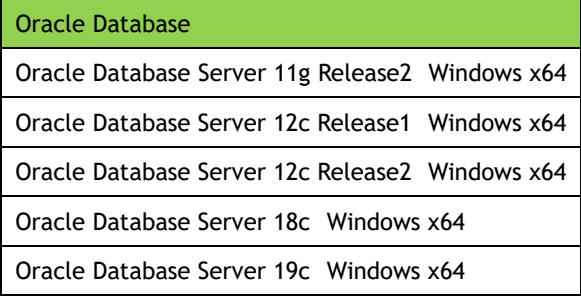

※ 対応する Oracle Client については各 Oracle バージョンに標準で添付される Oracle Client のみです

#### B. 監視元コンピューター(**BOM**)の動作環境

Oracle オプションを導入する監視元コンピューターは、Windows Server ベースのコンピューターで動作します。 監視元コンピューターについては、'BOM for Windows Ver.7.0 インストールマニュアル'の'1 .2 BOM のシステム要件'を 確認してください。

- ※ 監視対象の Oracle DB は、監視元コンピューター上で動作している必要があります。
- ※ Windows クライアント OS 上では動作いたしません

# <span id="page-6-0"></span>2 .2 事前準備

- BOM 7.0 がインストールされ正常に動作していることを確認してください。
- スタートメニューから BOM 7.0 コントロールパネルを起動して「監視サービス」タブの"監視サービス ステータス"セクションの[設 定]ボタンをクリックします。

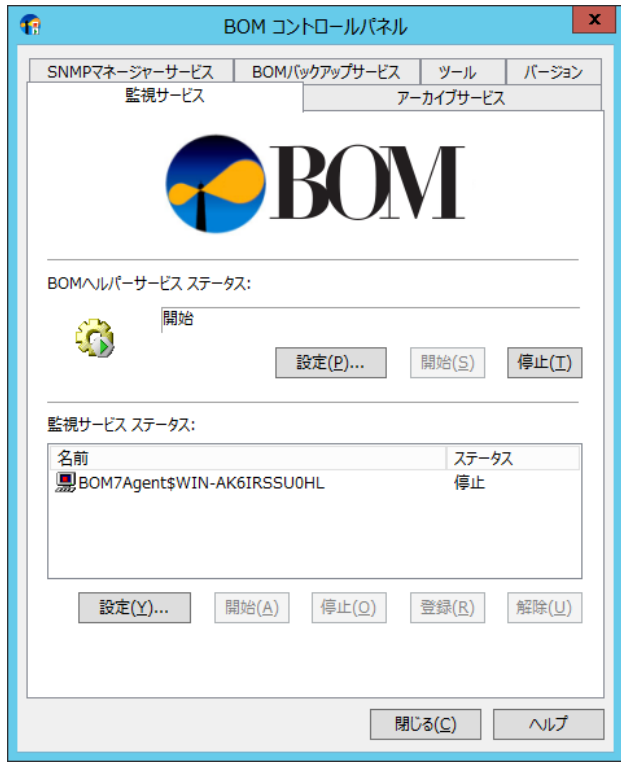

● "すべてのインスタンスを停止"の[停止]ボタンをクリックし、ローカルコンピューターのインスタンス監視をすべて停止します。

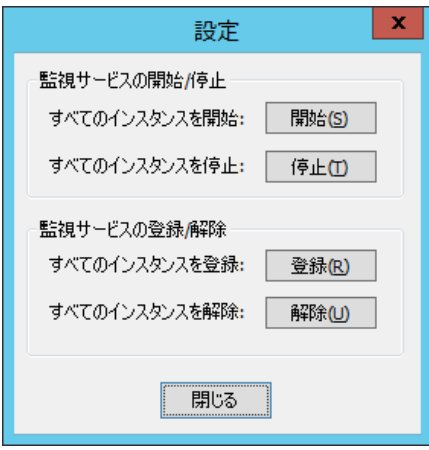

# <span id="page-7-0"></span>2 .3 インストール

Oracle オプションのインストールは Oracle オプションモジュールのインストールと Oracle オプション用ライセンスキーをライセンスマネー ジャーからキー入力することによって行います。

Oracle オプションモジュールのインストールに関しては BOM 7.0 のカスタムインストールで行います。Oracle オプション独自のインストー ラを起動することはありません。

※ 以降の手順は必要な作業項目の概要のみを抽出した概略手順となります。 BOM 7.0 の詳細な導入手順については、'BOM for Windows Ver.7.0 インストール マニュアル'をご参照ください。

## <span id="page-7-1"></span>2 .3 .1 インストール手順

#### A. **Oracle** オプションの追加インストール

Oracle オプションのモジュールを追加インストールします。

- 1. BOM 7.0 の媒体をコンピューターに挿入し、インストールランチャーを起動します。
- 2. メニューから"Oracle オプション"をクリックし、セットアップウィザードを起動します

■ Oracle オブション

- 3. "プログラムの保守"画面まで進め、"変更"ラジオボタンが有効になっていることを確認して[次へ]ボタンをクリックします。
- 4. "カスタムセットアップ"画面で"Oracle オプション"のアイコンをクリックし、"この機能をローカルのハードディスク ドライブに

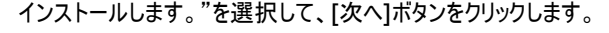

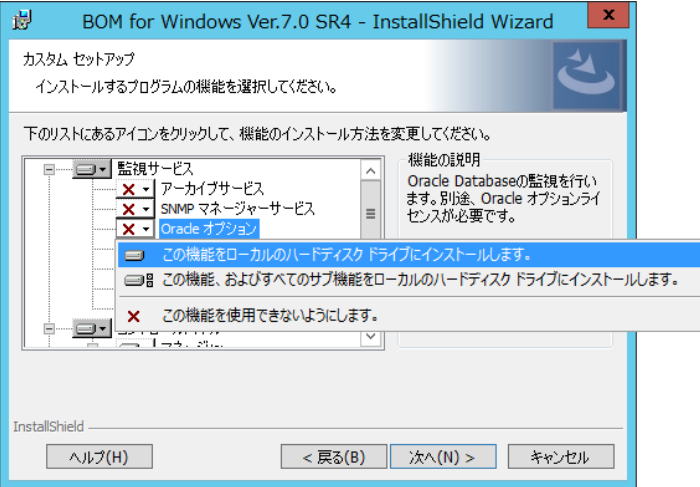

5. 以降はセットアップウィザードに従い、[完了]ボタンをクリックしてウィザードを終了します。

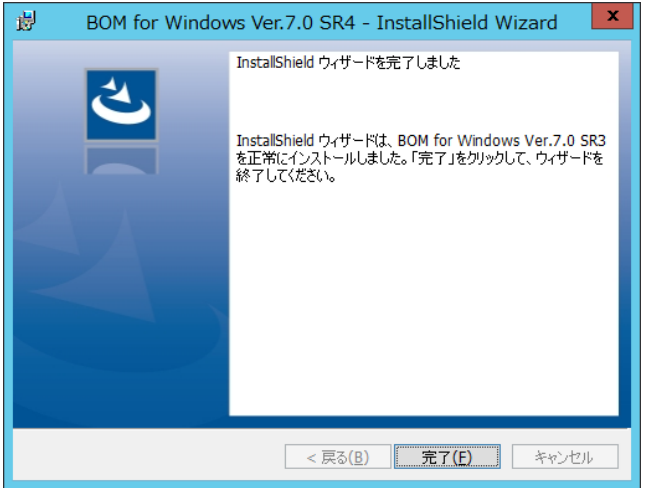

6. Oracle オプションモジュールのインストールが完了しましたら、"BOM for Windows Ver.7.0(ローカル)"に接続し、プロパ ティページから「Oracle 接続設定」タブが追加されたことを確認します。

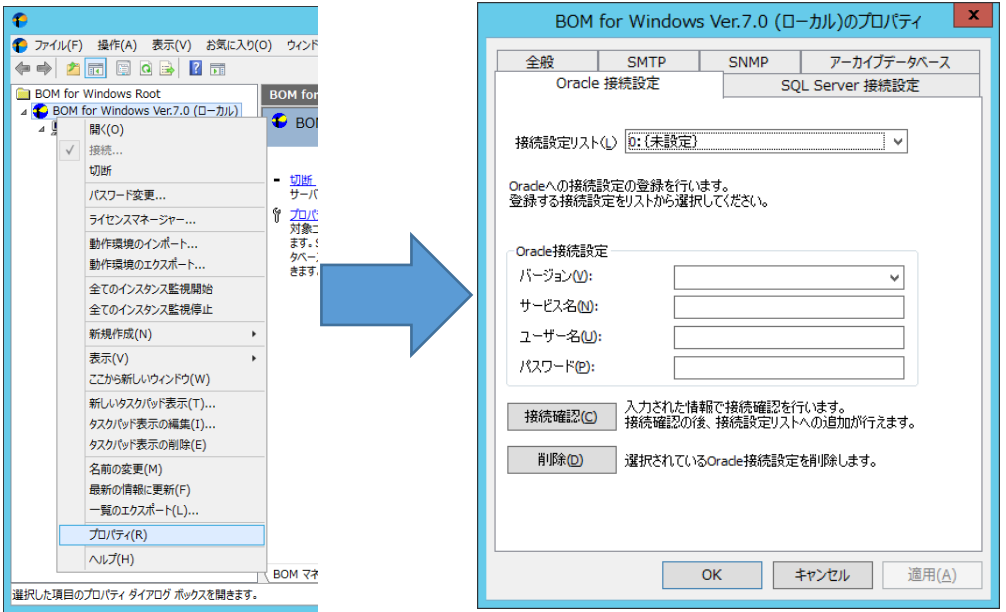

# B. **Oracle** オプション用ライセンスキーの入力

BOM 7.0 のライセンスマネージャーからライセンスの入力を行います。以下の手順にしたがってください。

- 1. BOM 7.0 マネージャーを起動し、接続します。
- 2. 同じスナップイン下のインスタンスが全て停止していることを確認します。
- 3. BOM for Windows Ver.7.0 (ローカル)を右クリックし、"ライセンスマネージャー"を選択します。

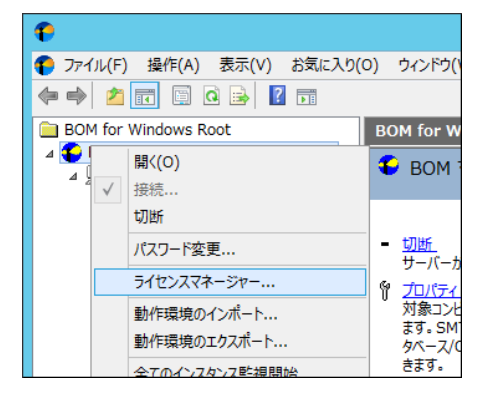

4. "ライセンス管理画面"が表示されます。

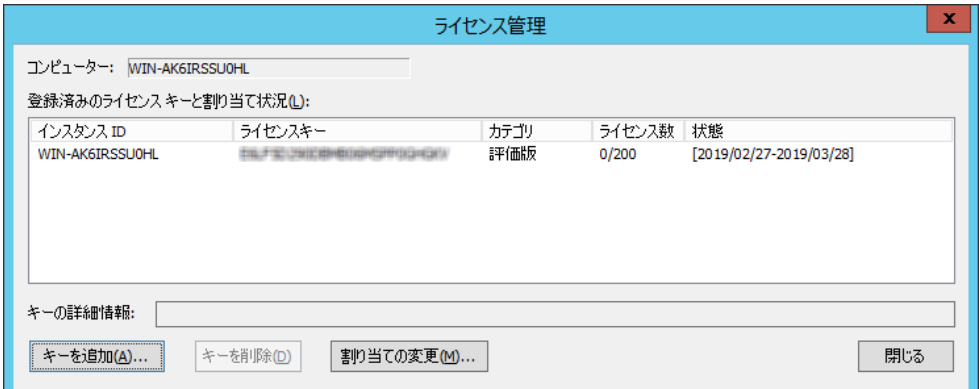

5. [キーを追加]ボタンをクリックします。"ライセンスキーの追加画面"が表示されます。

Oracle オプションのライセンスキーを入力し、OK をクリックします

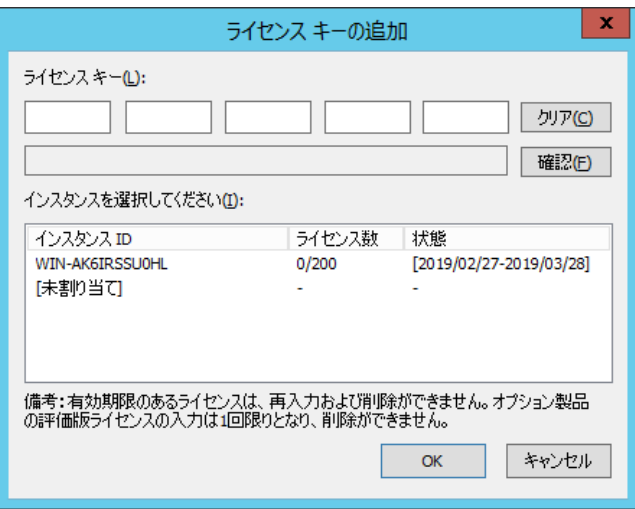

6. "ライセンス管理"ウィンドウに追加したライセンスキーが表示されたことを確認します。

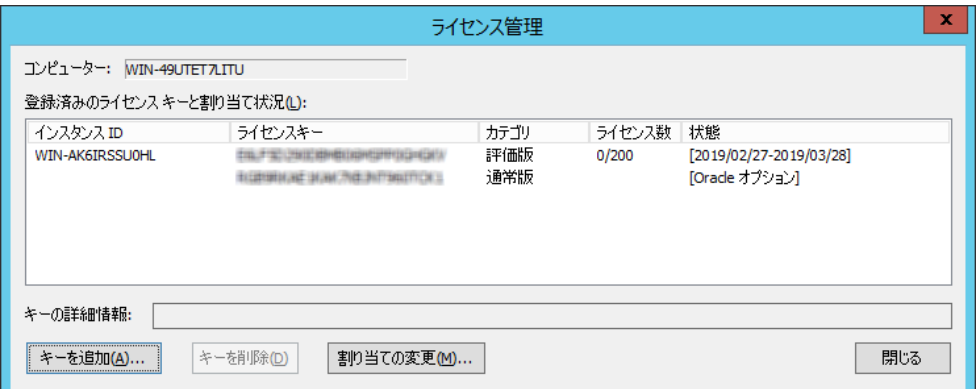

7. 追加したライセンスキーをクリックし、"キーの詳細情報"に正しい情報が表示されることを確認します。

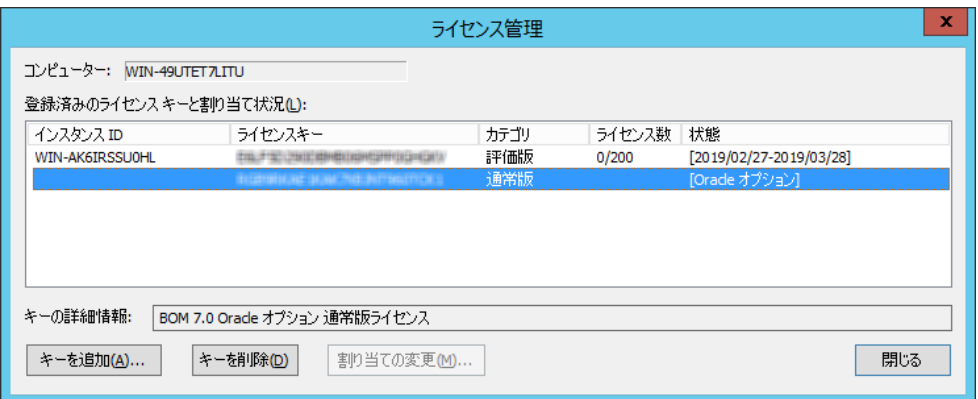

#### C. **Oracle** オプション監視項目メニューの状態確認

上記"B."の作業が完了できましたら、該当するインスタンスを停止し、"監視"ノードの下、任意の"監視グループ"ノードを右クリッ クして、表示されたメニューから"新規作成"→"Oracle オプション"をクリックすると、選択可能な Oracle オプションの監視項目メ ニューが表示されることを確認できます。

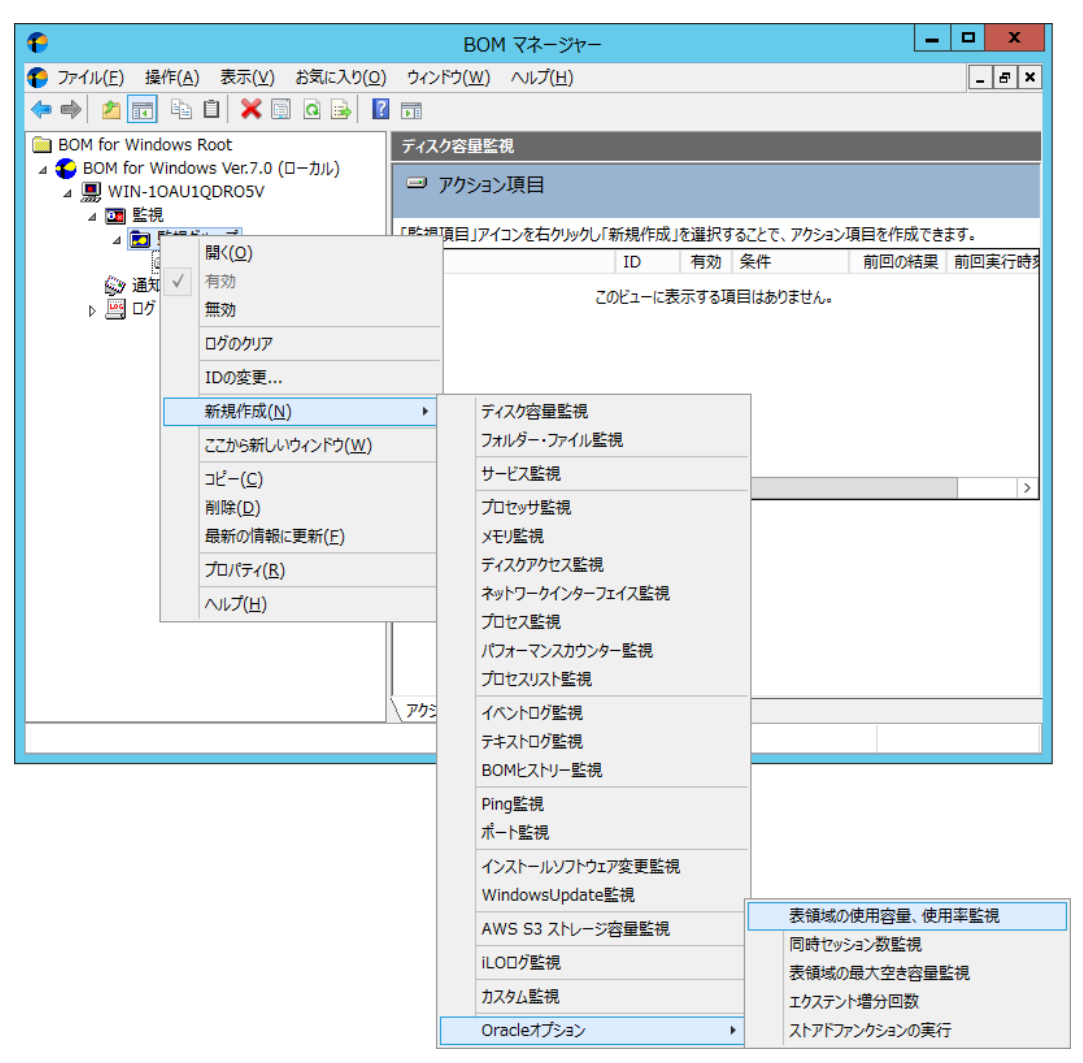

# <span id="page-12-0"></span>2 .4 アンインストール

Oracle オプションのアンインストールは、Oracle オプションのライセンスキーをライセンスマネージャーから削除する処理と Oracle オプ ションモジュールを削除する処理を行います。

Oracle オプションをアンインストールする前に、以下の作業を行ってください。

- 1. ローカルコンピューターの管理者権限を持つユーザーカウントで、コンピューターにログインしてください。
- 2. スタートメニューから BOM 7.0 コントロールパネルを起動して「監視サービス」タブの"監視サービス ステータス"セクションの[設定]ボタ ンをクリックします。
- <span id="page-12-1"></span>3. "すべてのインスタンスを停止"の[停止]ボタンをクリックし、ローカルコンピューターのインスタンス監視をすべて停止します。

## 2 .4 .1 アンインストール手順

#### A. ライセンスキーの削除

- 1. BOM 7.0 マネージャー を起動し、"接続"をクリックします。
- 2. 同じスナップイン下のインスタンスが全て停止していることを確認します。
- 3. BOM for Windows Ver.7.0(ローカル)を右クリックし、メニューから"ライセンスマネージャー…"をクリックします。
- 4. 現在使用している Oracle オプションのキーをクリックします。
- 5. [キーを削除]ボタンをクリックし、ライセンスキーを削除します。

#### B. **Oracle** オプションのアンインストール

- 1. BOM 7.0 の媒体をコンピューターに挿入し、インストールランチャーを起動します。
- 2. メニューから"Oracle オプション"をクリックし、セットアップウィザードを起動します。
	- Oracle オブション
- 3. "プログラムの保守"画面まで進め、"変更"ラジオボタンが有効になっていることを確認して「次へ]ボタンをクリックします。
- 4. "カスタムセットアップ"画面で"Oracle オプション"の左のハードディスクアイコンをクリックし、"この機能を使用できないよう にします。"を選択して[次へ]ボタンをクリックします。

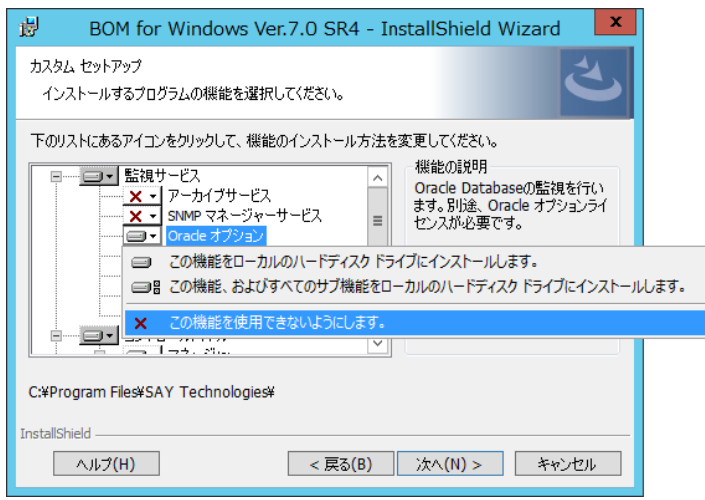

5. セットアップウィザードに従い、Oracle オプションのアンインストールを完了させます。

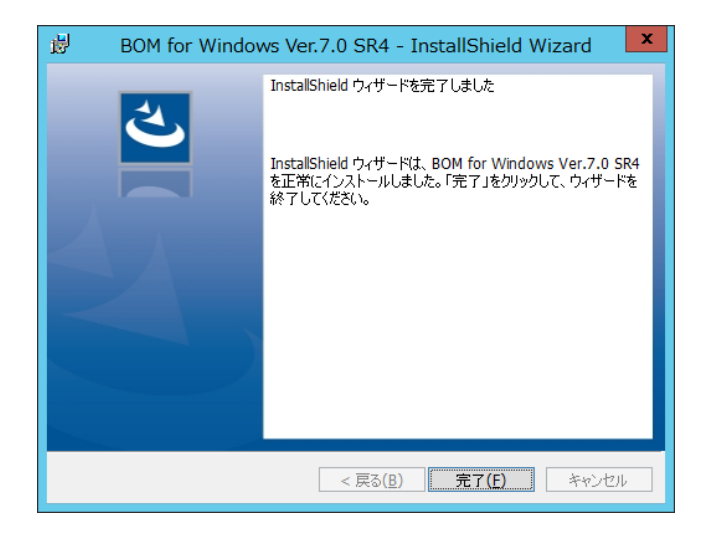

# <span id="page-14-0"></span>第3章 **BOM 7.0** の基本操作

Oracle オプションの監視設定には、BOM 7.0 マネージャーを使用します。

以下に、BOM 7.0 の基本的な操作方法をご案内いたします。

ただし、以降の手順は Oracle オプションを使用する上で必要な作業項目の概要のみを抽出した概略手順となります。

BOM 7.0 マネージャーや BOM 7.0 集中監視コンソールの詳細な利用方法については、'BOM for Windows Ver.7.0 ユーザーズ マニュ アル'をご参照ください。

### <span id="page-14-1"></span>3 .1 **BOM 7.0** マネージャーの基 本 操 作

以下に、BOM 7.0 マネージャーの基本的な操作方法をご案内いたします。

<span id="page-14-2"></span>なお、以降の作業は管理者権限が必要となりますので、管理者権限を持つアカウントにてログオンの上、作業を行ってください。

#### 3 .1 .1 **BOM 7.0** マネージャーの起動と接続

1. スタートメニューより"BOM 7.0 マネージャー"を選択します。

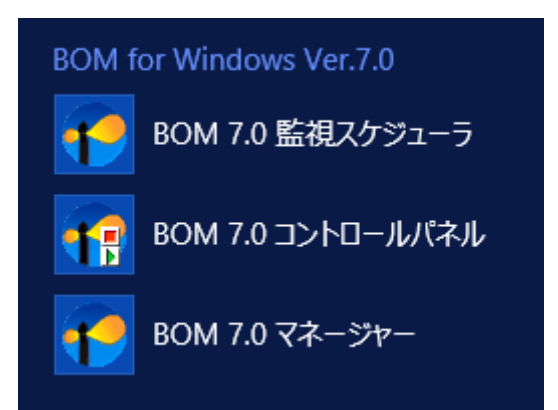

2. BOM 7.0 マネージャーが起動します。

スナップイン"BOM for Windows Ver.7.0(ローカル)"の右クリックメニューから"接続"を選択します。

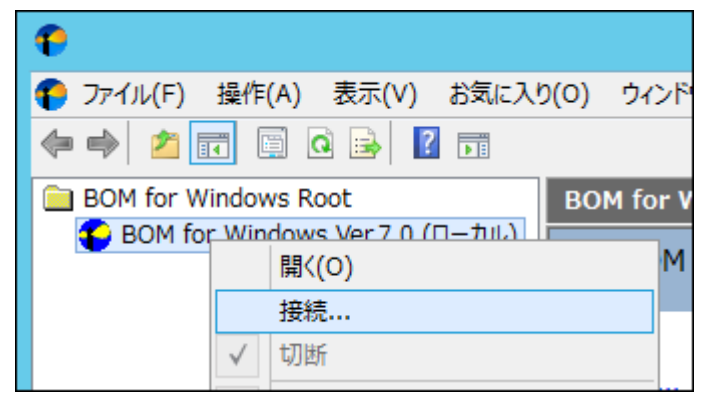

3. "パスワード"欄に接続パスワード(既定では"bom")を入力し、[OK]ボタンをクリックします。

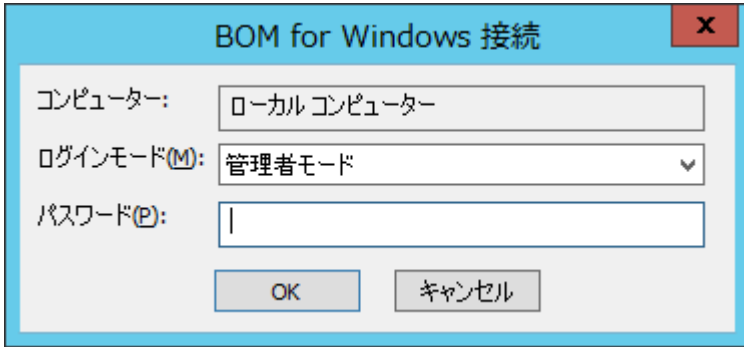

以上の手順にて BOM への接続が完了し、操作できる状態になります。

# <span id="page-15-0"></span>3 .1 .2 監視グループの作成**/**削除と設定変更

### A. 監視グループの作成

以下に、監視を行うための土台となる"監視グループ"の作成手順を示します。

1. スコープペインより"BOM for Windows Ver.7.0(ローカル)"→"(監視インスタンス名)"→"監視"を選択します

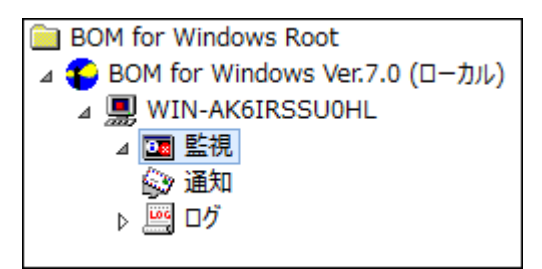

2. 右クリックメニューから"新規作成"→"監視グループ"を選択し、監視グループを作成します。

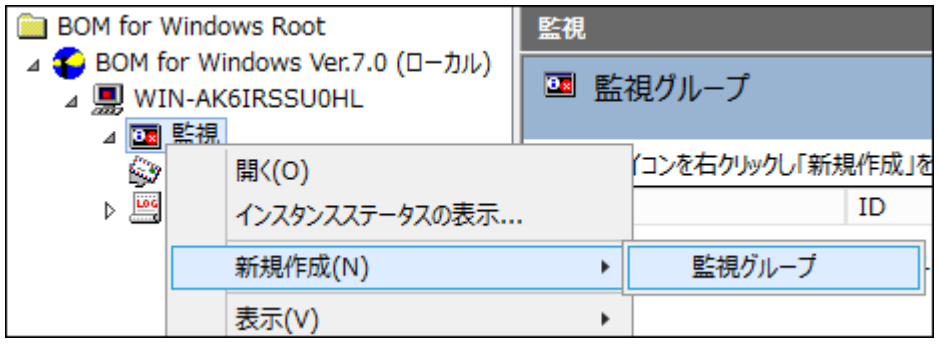

3. 作成した監視グループをいずれかのペインで選択し、右クリックメニューから"プロパティ"を選択します。

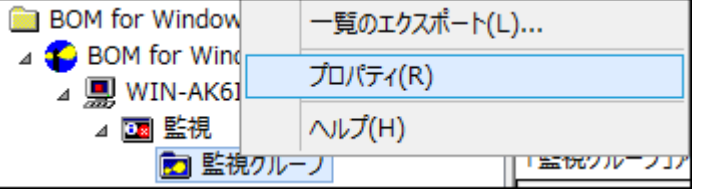

4. 監視グループ名、監視の有効/無効など、各種設定を必要に応じて変更します。 [OK]ボタンをクリックし、設定を保存 します。

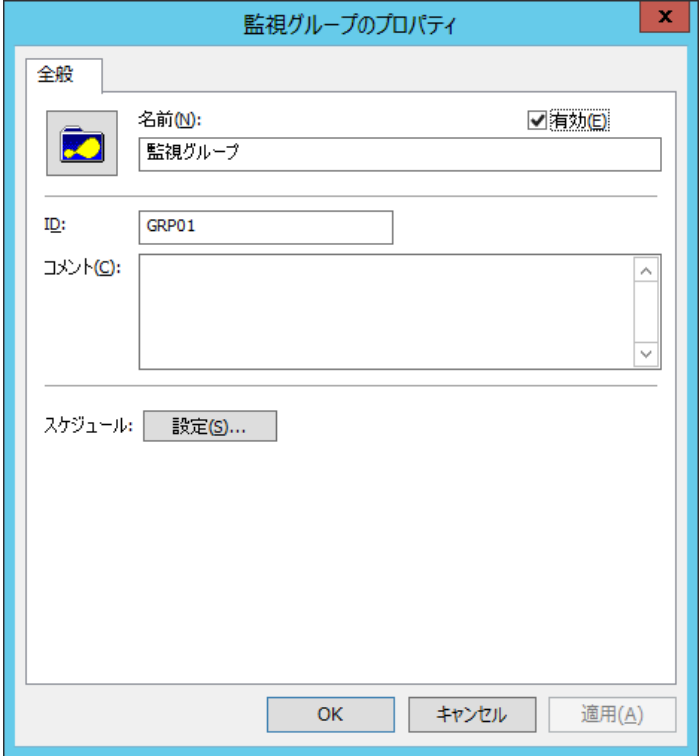

#### B. 監視グループの削除

以下に、"監視グループ"の削除手順を示します。

- 1. "監視"ノードを展開し、監視グループを表示します。
- 2. 削除対象の監視グループを右クリックし、"削除"を選択します。

#### <span id="page-17-0"></span>3 .1 .3 監視項目の作成**/**削除と設定変更

## A. 監視項目の作成

監視項目は、"新規作成"と"テンプレートのインポート"のいずれかの方法で作成します。以下に、それぞれの手順を示しま す。

- ① "新規作成"による作成
	- 1. 登録先のインスタンスを停止します。
	- 2. スコープペインより"BOM for Windows Ver.7.0(ローカル)"→"(監視インスタンス)"→"監視"→"(監視グループ)"を選 択します。

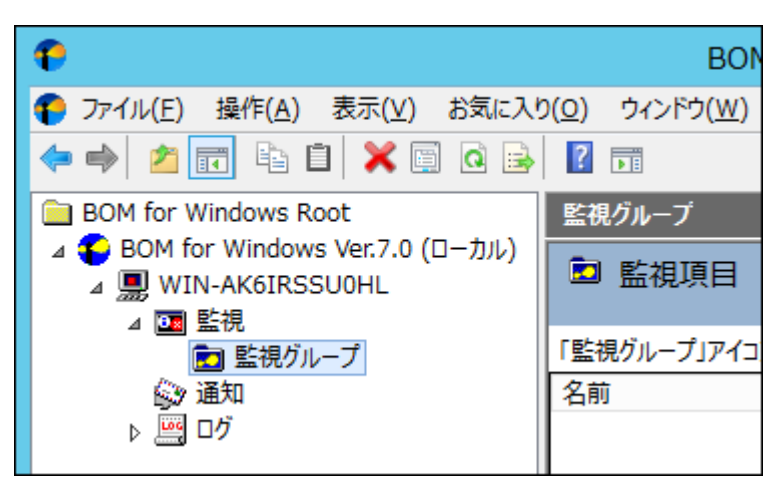

3. 右クリックメニューから"新規作成"→"Oracle オプション"→"(任意の監視項目)"を選択し、任意の監視項目を作成 します。

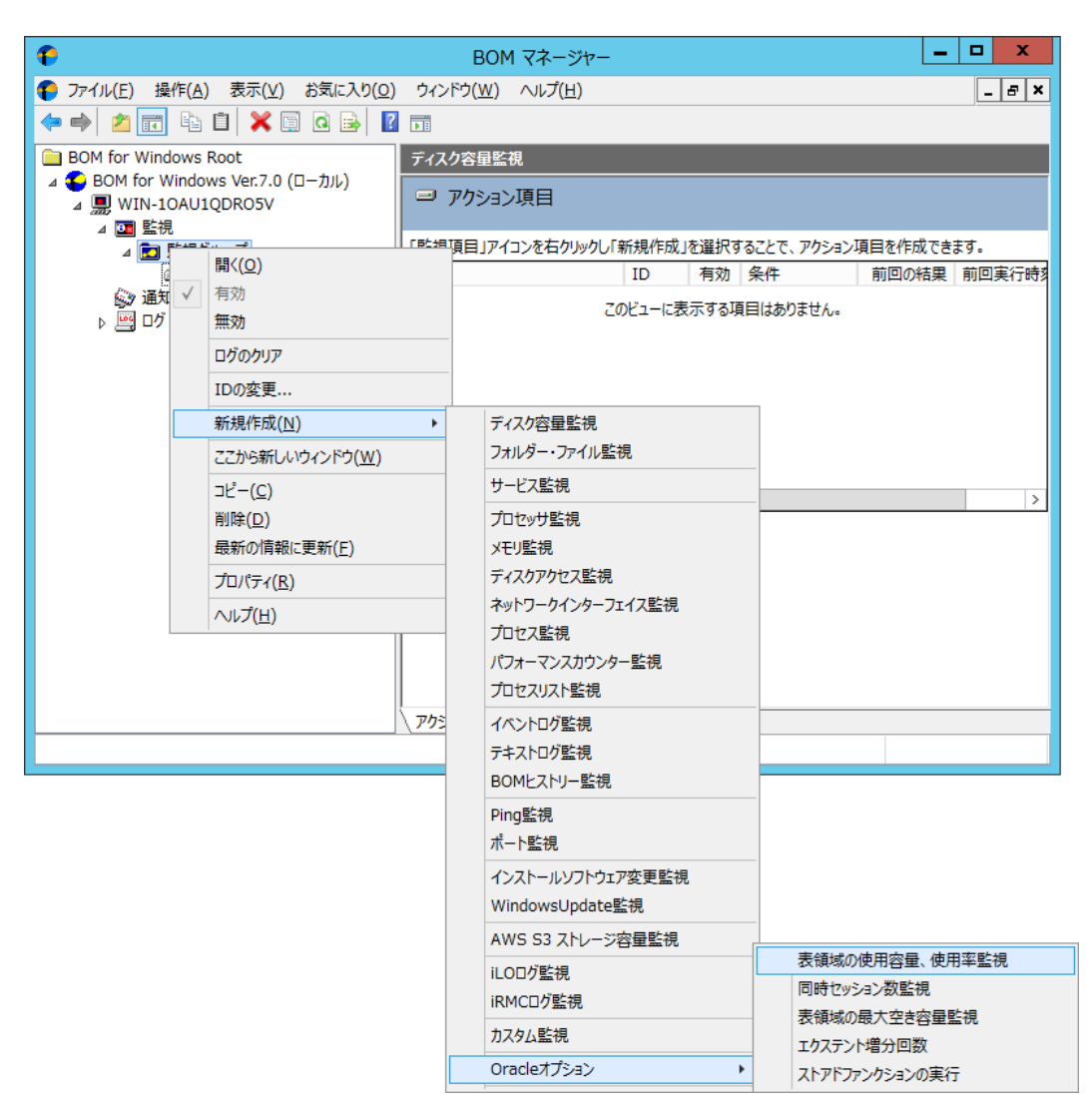

4. 監視グループ内に監視項目が作成されます。

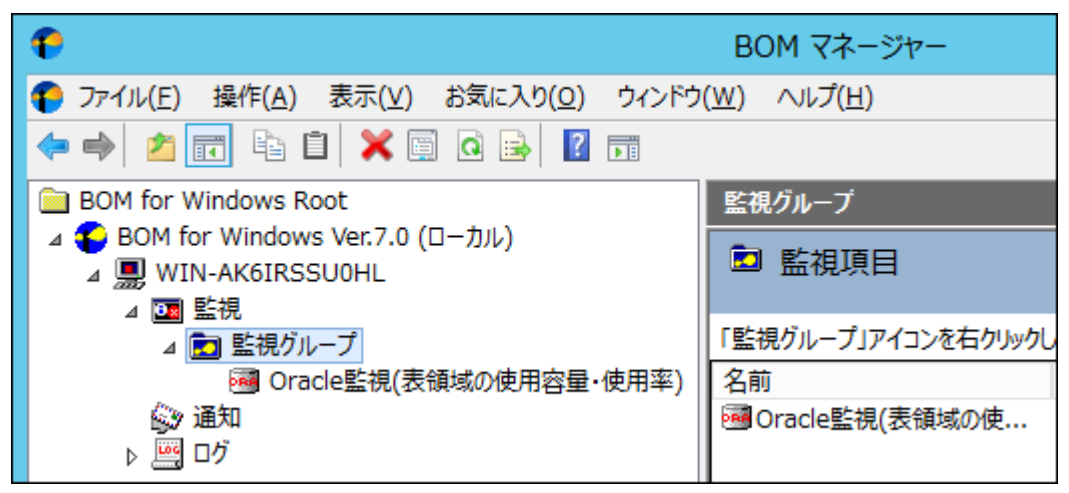

② テンプレートのインポートによる作成

- 1. 登録先の監視インスタンスを停止します。
- 2. 登録先のインスタンスを右クリックし"テンプレートのインポート"を選択します。

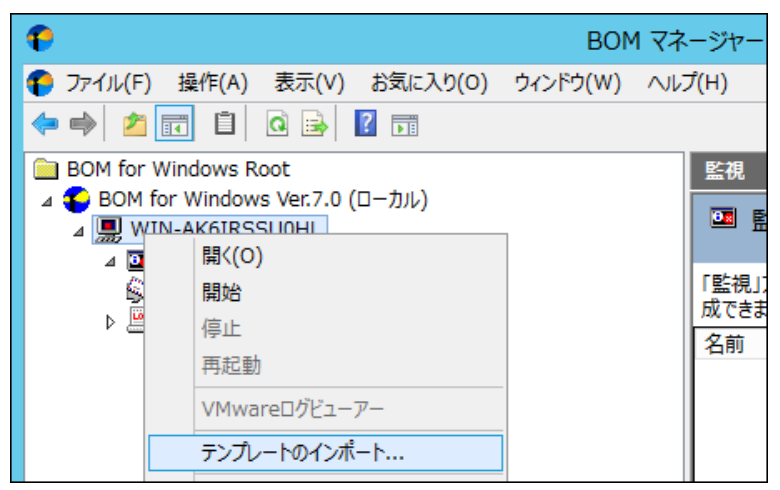

3. "テンプレートのインポート"ウインドウで、"データベース サーバー"を選択し、監視対象 Oracle DB に適合したバージョン

用のテンプレートを選択します。

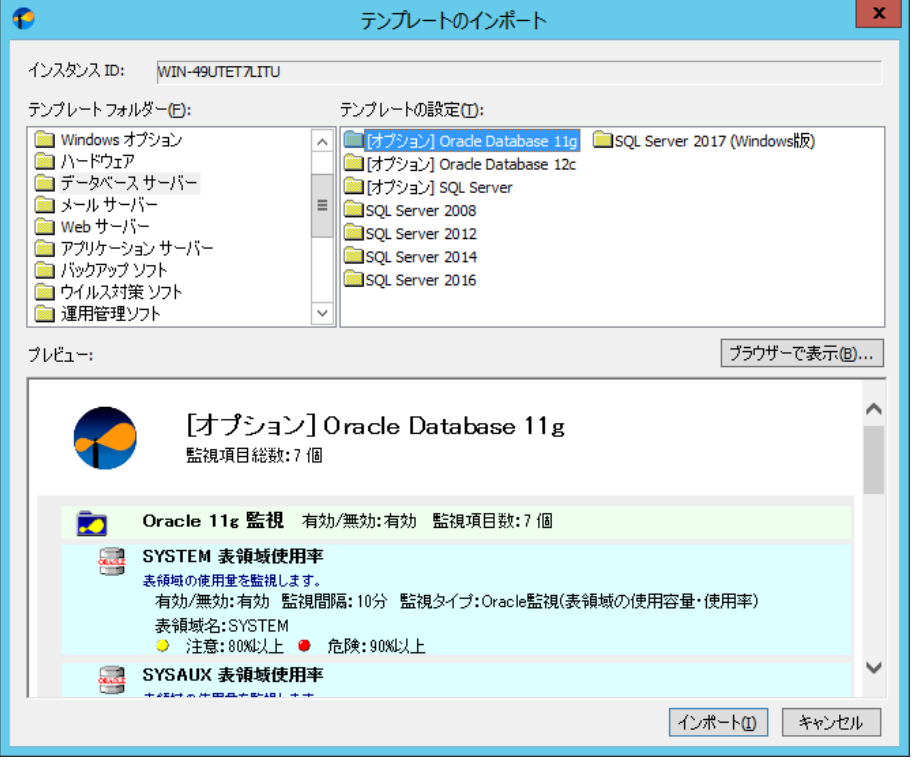

4. [インポート]ボタンをクリックし、インポートを実行します。インポート先監視インスタンスの"監視"ノードに、"Oracle xx 監 視"グループが追加されたことを確認します。

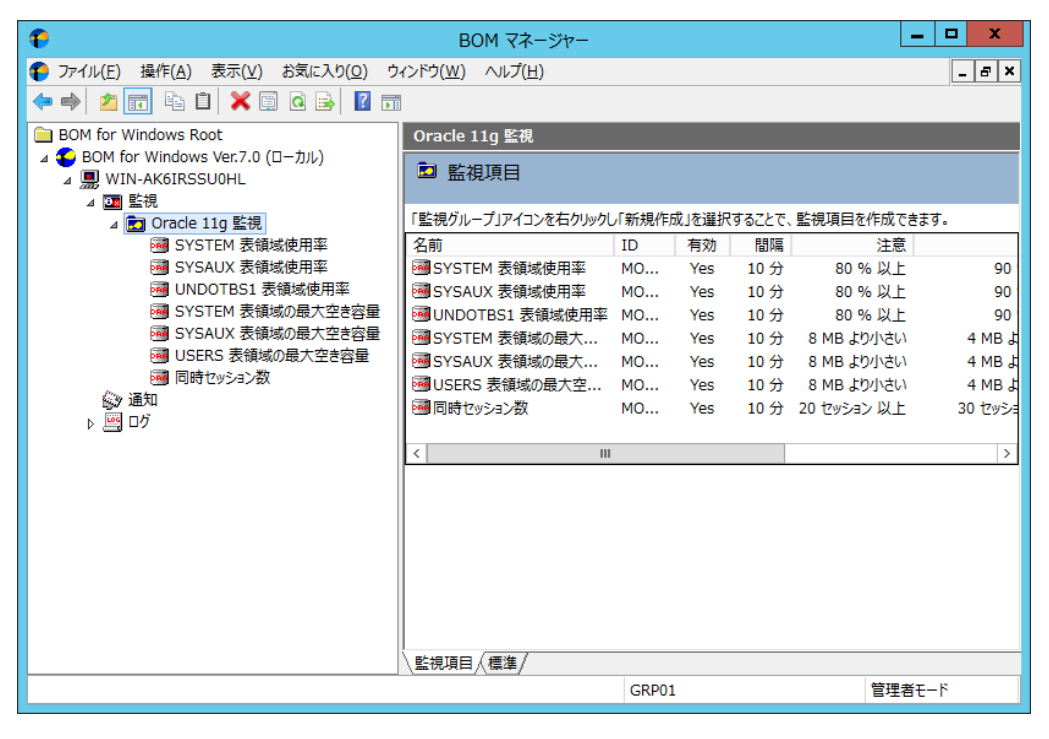

### B. 監視項目の設定変更

1. 作成した監視項目をいずれかのペインで選択し、右クリックメニューから"プロパティ"を選択します。

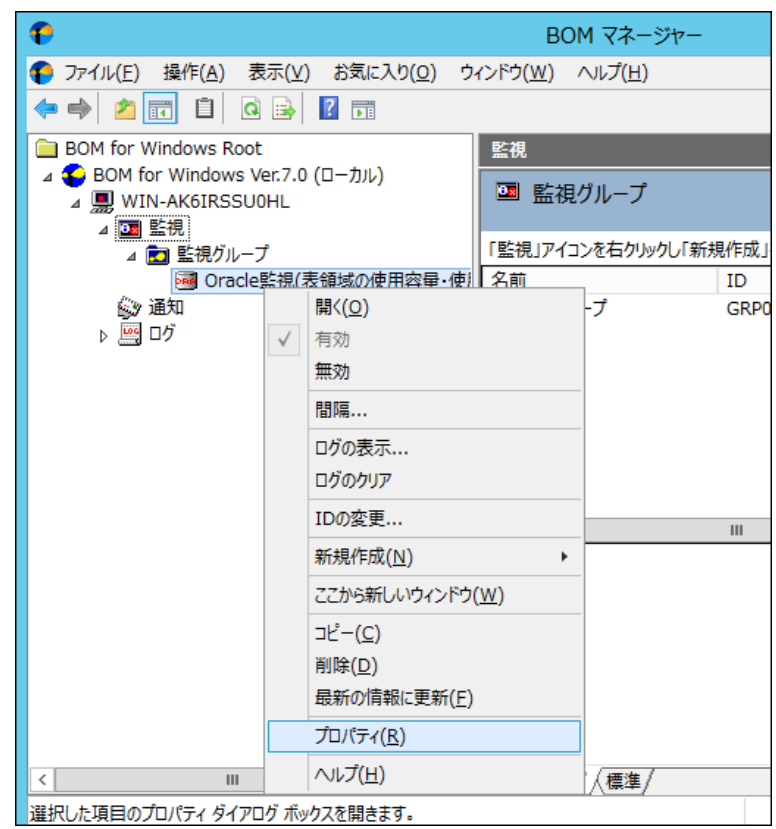

2. 監視項目名、監視の有効/無効など、各種設定を必要に応じて変更します [OK]ボタンをクリックし、設定を保存します。

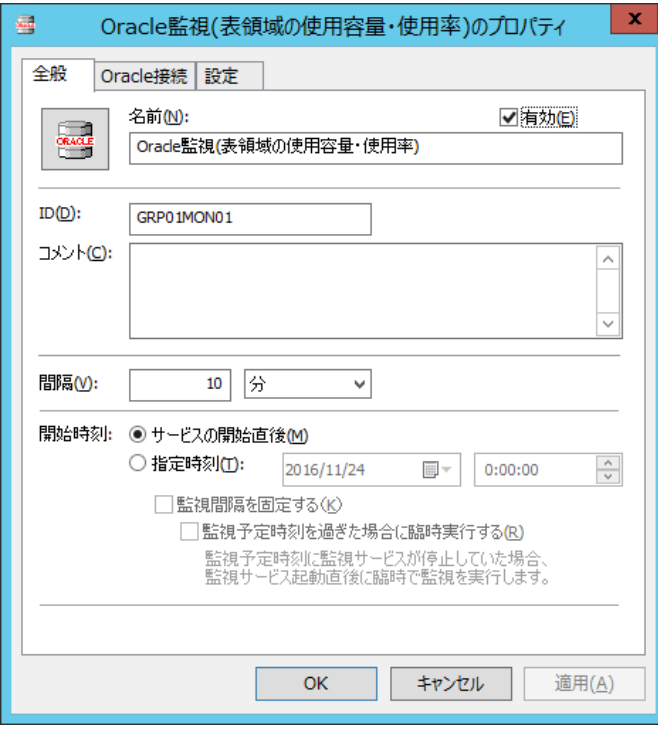

#### C. 監視項目の削除

1. "監視"ノードを展開し、更に、削除対象の監視項目を含む監視グループを展開します。

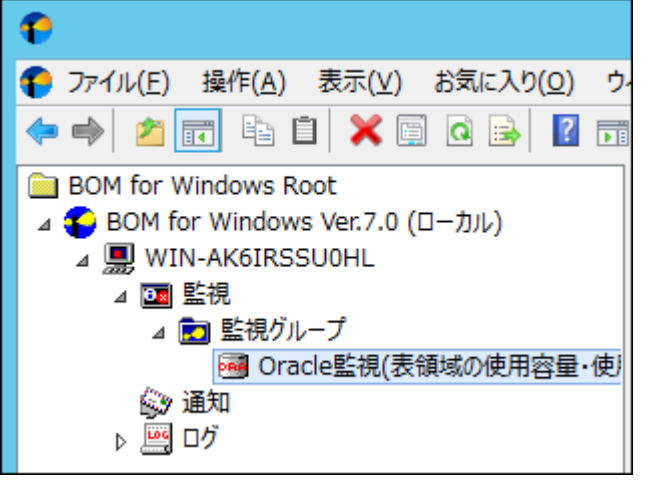

2. 削除したい監視項目を右クリックし、"削除"を選択します。

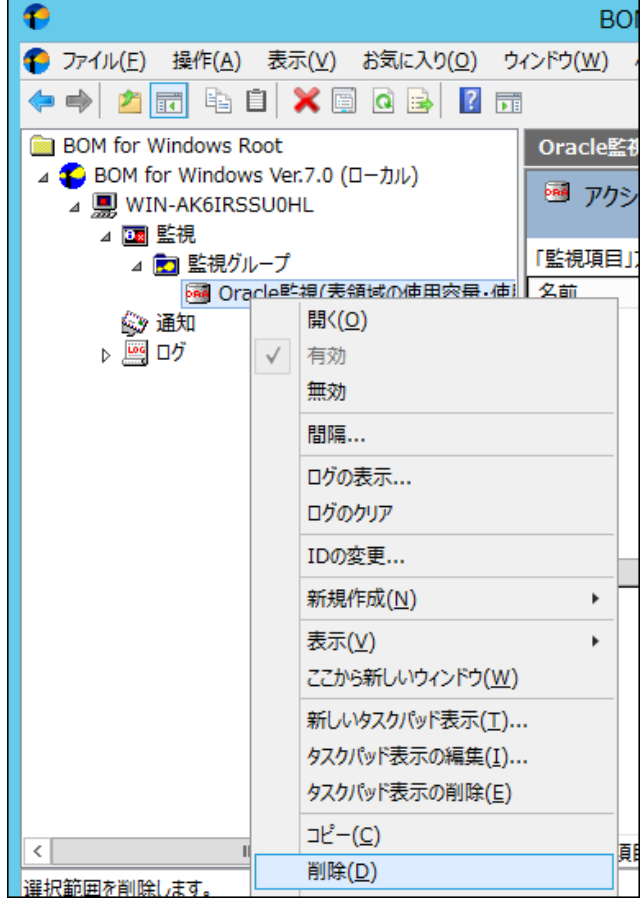

## <span id="page-23-0"></span>3 .1 .4 アクション項目の作成と設定変更

以下に、実際に監視結果(ステータス)を元に処理を行う"アクション項目"の作成手順を示します。

1. スコープペインより"BOM for Windows Ver.7.0(ローカル)"→"(監視インスタンス名)"→"監視"→"(任意の監視グループ)" →"(任意の監視項目)"を選択します。

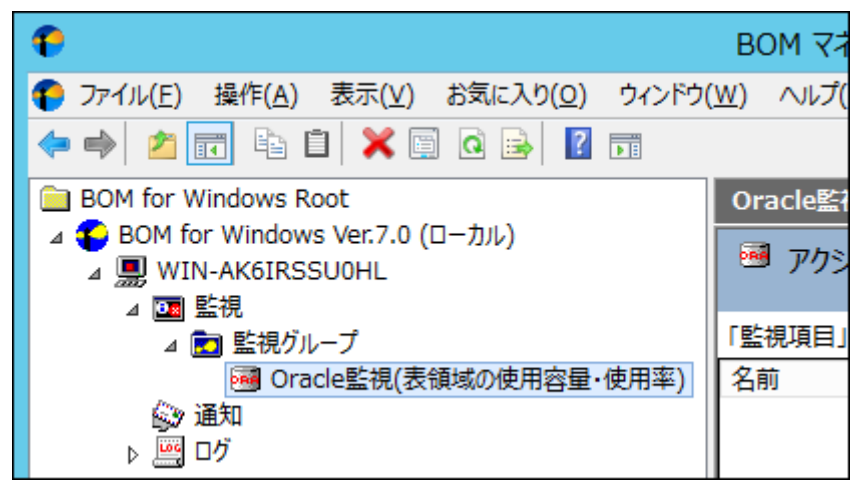

2. 右クリックメニューから"新規作成"→"(任意のアクション項目)"を選択し、任意のアクション項目を作成します。

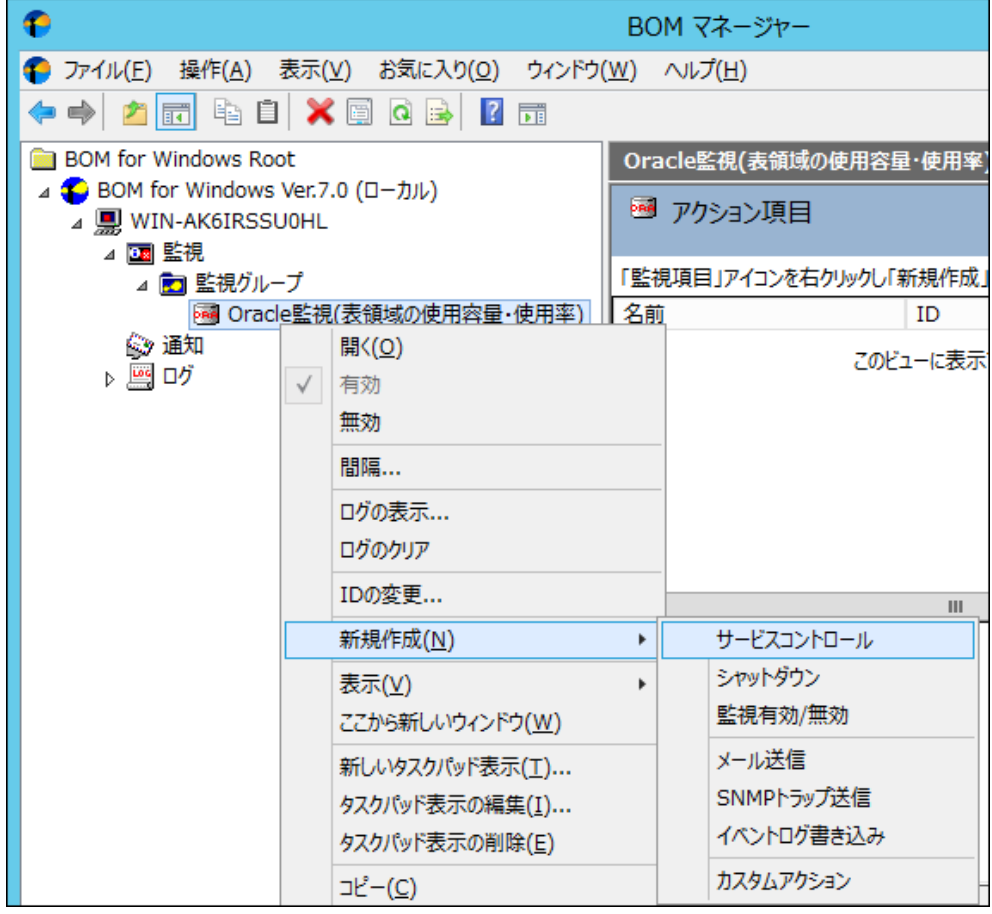

3. 作成したアクション項目をリザルトペインで選択し、右クリックメニューから"プロパティ"を選択します。

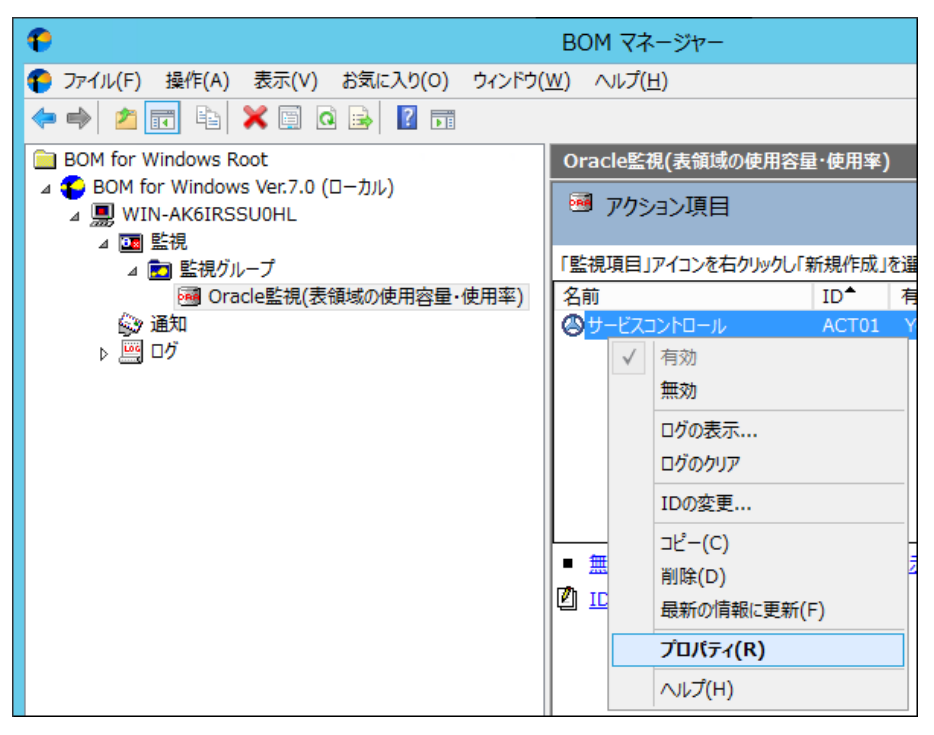

4. アクション項目名、アクションの有効/無効など各種設定を必要に応じて変更します。

[OK]ボタンをクリックし設定を保存します。

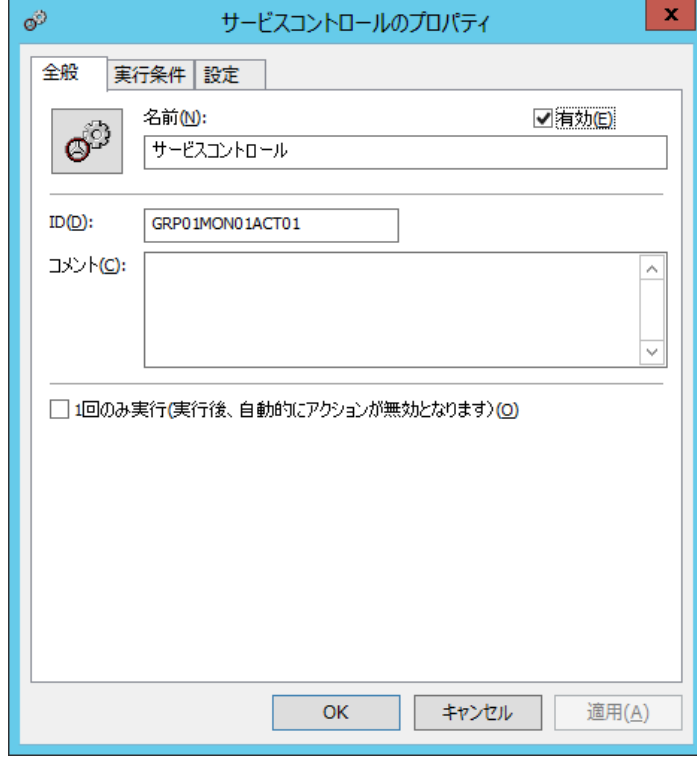

# <span id="page-25-0"></span>第4章 **Oracle** オプションの接続設定

#### <span id="page-25-1"></span>4 .1 接 続 設 定 の概 要

Oracle オプションでは、監視元コンピューター(BOM)から、同じコンピューター上で動作する監視対象 Oracle DB に接続し、各種情 報を取得して監視を行います。

本章では、Oracle DB を監視するための情報をご案内いたします。

なお、監視対象となる Oracle DB は、必ず BOM と Oracle オプションが導入されたコンピューターで動作している必要があります。

### <span id="page-25-2"></span>4 .2 接 続 情 報 の登 録 と削 除

Oracle 監視を実行する為、Oracle データベースサービスの接続情報を事前に登録する必要があります。

Oracle データベースサービスの接続情報の登録と削除処理を行う前に、同じスナップインに登録されているインスタンスを全て停止する 必要があります。

#### <span id="page-25-3"></span>4 .2 .1 接続情報の登録手順

1. プロパティの表示

BOM for Windows Ver.7.0 ノードを右クリックして"プロパティ"をクリックしプロパティ画面を開き、「Oracle 接続設定」タブをク リックします。

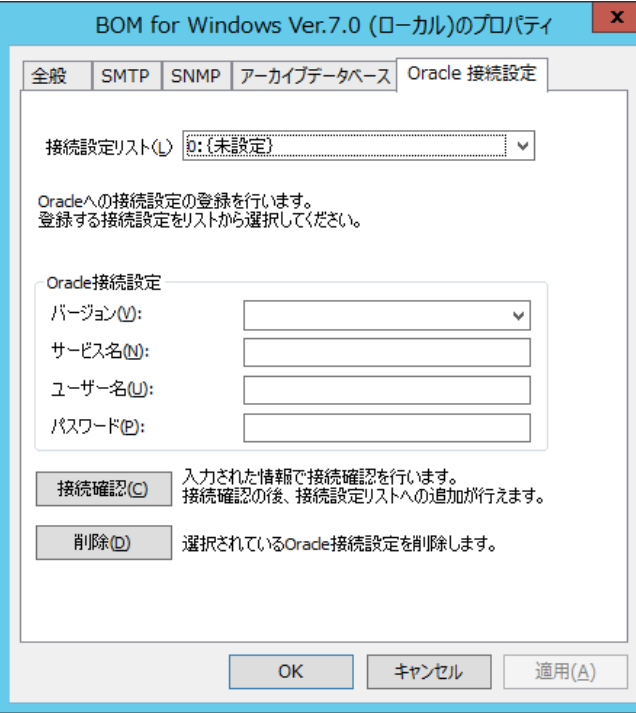

2. 接続設定リスト

接続設定リストから接続設定を登録・編集する接続情報を選択します。

既に接続先情報が登録済みの項目では、「Oracle 接続設定」タブに登録内容が表示されますので、内容の編集が可能で す。

3. Oracle 接続設定

Oracle DB へ接続するための情報を登録します。"接続設定リスト"で設定済みの設定項目を選択した場合、設定済みの 内容が表示されますので内容の編集が可能です。

- バージョン :64bit 版(OLEDB64)の設定を行います。
- サービス名 :接続先のサービス名を指定します。
- ユーザー名 : 監視対象 Oracle DB への接続ユーザー名を指定します。
- パスワード : 監視対象 Oracle DB への接続ユーザー名のパスワードを指定します。

Oracle オプションは監視を行う際に、ここで設定した Oracle DB のユーザー名とパスワードを使用して監視を行います。

4. [接続確認]ボタン

Oracle 接続設定で入力した接続情報を使用し、Oracle データベースサービスへの接続確認を行います。接続に失敗する 場合には、Oracle 接続設定への入力内容を確認してください。

[OK]ボタンまたは[適用]ボタンをクリックすると、該当する接続情報が設定ファイルに保存されます。

5. 接続設定の保存

[OK]ボタンまたは[適用]ボタンをクリックすると、表示されている接続設定情報が Oracle オプションの設定ファイルに保存され ます。

同一コンピューターに複数の Oracle DB のインスタンスが存在する場合には、接続設定リストに 5 つまでの接続設定情報を保 存して、インスタンスごとに使い分けることが可能です。

#### <span id="page-26-0"></span>4 .2 .2 接続情報の削除手順

1. 接続設定の選択

接続リストから削除の対象となる接続情報をクリックすると、接続設定枠に詳細情報が表示されます。

2. 接続設定の削除

接続設定枠の詳細情報を確認し、[削除]ボタンをクリックすれば該当する接続情報が接続設定リストから削除されます。 [OK]ボタンまたは[適用]ボタンをクリックで設定内容の変更が確定します。

# <span id="page-27-0"></span>第5章 **Oracle** オプションによる監視

#### <span id="page-27-1"></span>5 .1 **Oracle** オプションの概 要

Oracle オプションでは監視元コンピューター(BOM)から、同じコンピューター上で動作する Oracle DB へ接続し、各種情報を取得して 監視を行います。

本章では Oracle DB を監視するための情報をご案内します。

# <span id="page-27-2"></span>5 .2 監 視 項 目 の種 類

Oracle オプションで使用できる監視項目について、使用方法を解説いたします。

Oracle オプションで使用できる監視項目は、以下の 5 種類です。

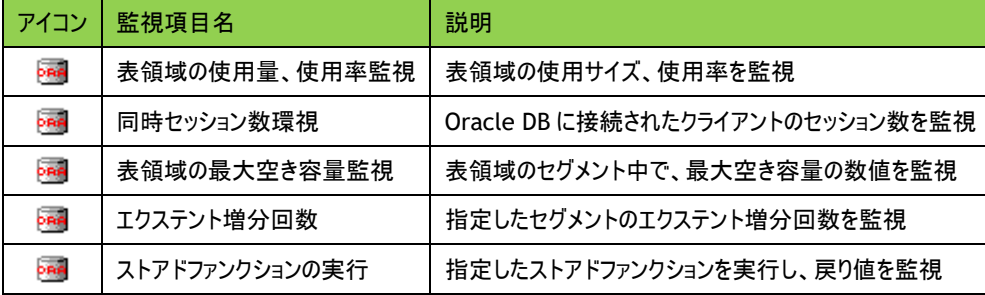

以降は、それぞれの監視項目の使用方法と設定方法についてご案内いたします。

※ 上記以外に、Oracle 関連のサービスやイベントログ、パフォーマンスカウンターの監視、その他(プロセス稼動率、デレクトリ・ファイ ルサイズ・テキストログ)の監視は、BOM 7.0 の標準機能で監視を行ってください。

#### <span id="page-27-3"></span>5 .2 .1 監視項目の概要

監視項目は作成しただけでは意図した監視が行えません。監視項目を作成した後に、設定が必要です。 監視項目をいずれかのペインで選択し、右クリックメニューから"プロパティ"を選択すると、プロパティシートが表示されます。 監視項目の設定はこのプロパティシートにて行います。

※ 監視項目の概念は、BOM 7.0 と同一であるため、以降では設定に必要な説明のみご案内いたします。 詳細については、'BOM for Windows Ver.7.0 ユーザーズ マニュアル'をご参照ください。

#### A. 基本操作

1. タブ

プロパティシートは、「全般」、「設定」などのタブで構成されています。それぞれのタブをクリックすることで該当するタブが表 示され、設定を変更できます。

全般 Oracle接続 設定

2. 変更した設定の反映と破棄

変更した設定は、[OK]ボタン、または[適用]ボタンをクリックすることで BOM 7.0 に反映することができます。変更した設 定を破棄したい場合には[キャンセル]ボタンをクリックします。

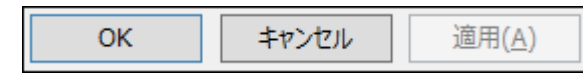

# B. 「全般」タブ

1. 「全般」タブは、"アイコン"、"ID"、"名前"、"間隔"に設定されている値を除き、すべての監視項目で共通です。

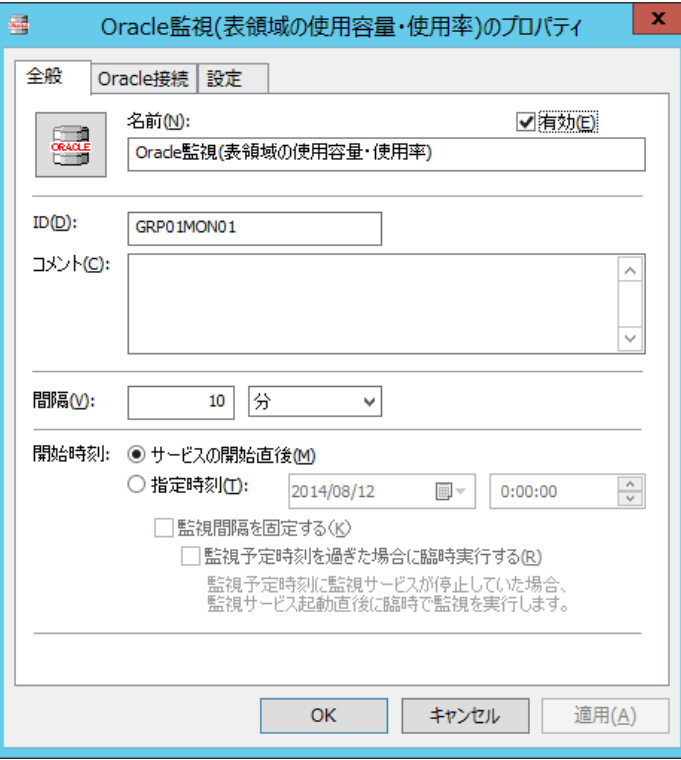

2. [アイコン]ボタン

[アイコン]ボタンは監視項目で設定されているアイコンが表示されています。 既定では、監視項目の種類に合わせたアイコンが設定されています。 [アイコン]ボタンをクリックすることで、アイコンを変更するためのダイアログを表示することができます。

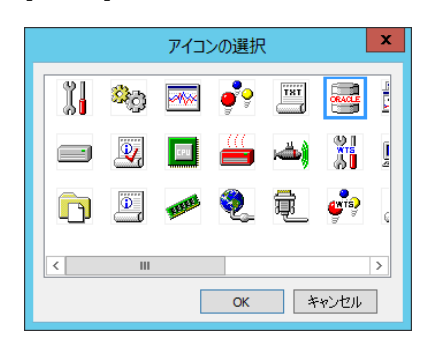

アイコンを変更する場合には、ダイアログにて変更したいアイコンをクリックし、[OK]ボタンをクリックします。

3. "有効"チェックボックス

"有効"チェックボックスはチェックを入れることで監視が有効になります。既定ではチェックボックスにチェックが入っています。 監視を行いたくない場合にはチェックボックスからチェックを外してください。

4. "名前"

"名前"欄には監視項目名を入力します。既定値として監視項目の種類と同じ名称が入力されています。 必要に応じて分かりやすい名称に変更してください。

5. "ID"欄

"ID"欄には、監視項目 ID が表示されます。監視項目 ID は、インスタンス内で監視項目ごとに一意になるように、BOM が自動的に設定します。

6. "コメント"欄

"コメント"欄には、監視項目の補足情報を入力します。既定では空白です。必要に応じて入力してください。

7. "間隔"欄

"間隔"欄には、監視項目の監視間隔を入力します。既定値として監視項目の種類ごとに定められた推奨値が入力さ れています。

入力欄には、1 から 9999 までの整数を入力できます。単位は"秒"、"分"、"時"、または"日"から選択できます。

8. 開始時刻

開始時刻には、監視項目を開始する日時を指定します。既定では"サービスの開始直後"ラジオボタンが選択されてい ます。

"サービスの開始直後"ラジオボタンを選択した場合には BOM 監視サービスの起動時に、"指定時刻"ラジオボタンを選 択した場合には指定の日時に、初回の監視を実行します。

なお、初回以降の監視は、指定した監視間隔ごとに行われます。

9. "監視間隔を固定する"チェックボックス

"監視間隔を固定する"チェックボックスは、チェックを入れることで指定時間を基準日時として監視間隔を固定します。 "指定時刻"ラジオボタンを選択した場合のみ利用できる機能で、既定ではチェックボックスのチェックは外れています。 チェックボックスが外れている場合、BOM 監視サービスを再起動すると、前回の監視時刻を無視して監視を即時実行し ます。監視サービス再起動によって監視間隔が変動することを防止したい場合には、チェックボックスにチェックを入れてく ださい。

10. "監視予定時刻を過ぎた場合に臨時実行する"チェックボックス

"監視予定時刻を過ぎた場合に臨時実行する"チェックボックスは、チェックを入れることで監視サービス再起動などによっ て前回の監視から監視間隔以上を経過していた場合、臨時で監視を行います。

"監視間隔を固定する"チェックボックスにチェックを入れた場合のみ利用できる機能で、既定ではチェックボックスのチェック は外れています。

例えば、毎日 10:00 に監視するように設定した上で、当日の 10:00 に監視サービスが起動していなかった場合に、 10:20 に監視サービスを起動すると、チェックを入れた場合には、当日は 10:20 に臨時で監視を行い、翌日以降は 10:00 に監視します。

チェックを外した場合には、当日は監視が行われず、翌日以降は 10:00 に監視します。

# C. 「**Oracle** 接続」タブ

Oracle オプションでは、個々の監視項目ごとに接続先の Oracle インスタンスを指定する必要があります。このタブでは、設定 済みの接続設定のリストから、監視対象とする Oracle インスタンスを選択します。接続先の設定につきましては['第](#page-25-0) 4 章 Oracle [オプションの接続設定](#page-25-0)'をご参照ください。

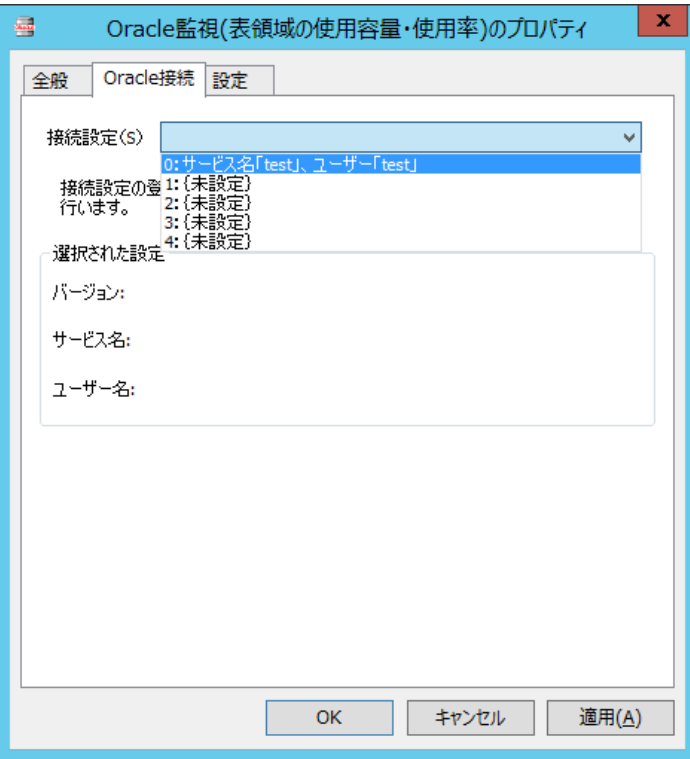

#### <span id="page-31-0"></span>5 .2 .2 表領域の使用容量、使用率監視

表領域の使用サイズ、使用率を取得し、判定条件に従ったステータスを表示します。

- 1. 「Oracle 接続」タブで監視対象とする Oracle インスタンスの接続設定を選択します。
- ※ Oracle オプションの接続設定を行わない等 Oracle に接続できない状態で監視を実行した場合、"ログ"-"ヒストリ"-"監 視"に"パラメータ設定に失敗しました。"というエラーメッセージが記述されます。また、エラーメッセージが出力された後、監視 が無効になります。
- 2. 「設定」タブで表領域の使用容量・使用率の設定を行います。

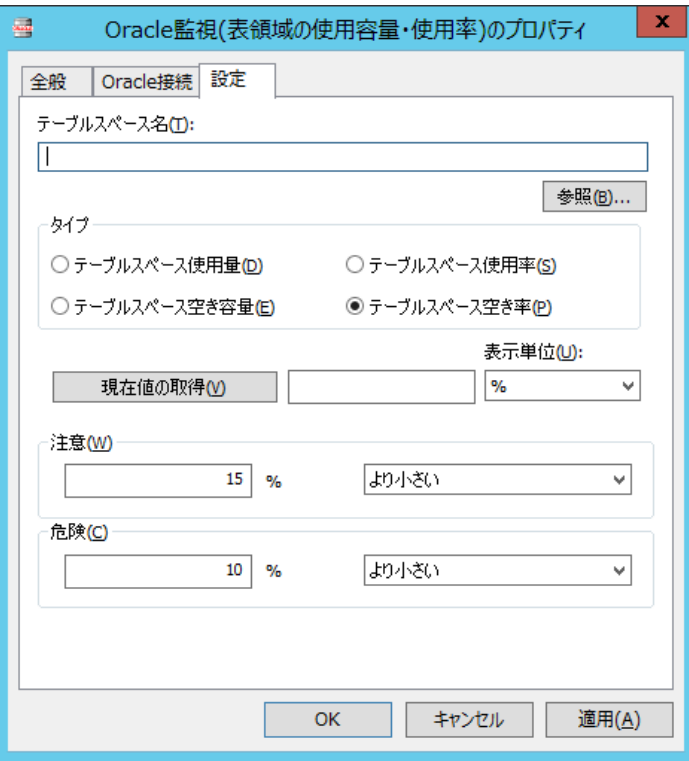

A) [参照]ボタン

設定したユーザー名とパスワードで見ることのできるテーブルスペース名の一覧が表示されます。表示されたリストより監視対象 のテーブルスペース名をクリックします。

B) タイプ

監視のタイプを指定します。指定可能な監視のタイプは、"テーブルスペース使用量"、"テーブルスペース使用率"、"テーブル スペース空き容量"、"テーブルスペース空き率"です。

タイプごとに表示できる単位は異なります。

C) [現在値の取得]ボタン

現在の値を取得することができます。

D) 注意

注意しきい値を設定します。使用量、空き容量の場合には、"と等しい""と等しくない""より大きい""より小さい""以上""以 下"の条件が選択できます。

E) 危険

危険しきい値を設定します。 使用量や使用率の指定の他に、"連続した N 回目の注意から"が選択できます。

- ※ しきい値で指定可能な値は以下の整数です。
	- ▶ 表示単位が"%"の場合:0~100
- > 表示単位が"%"以外の場合:0~999999999
- ※ しきい値の条件で"より小さい"を選択した場合には、数値には 0 を入力することができません。また、"連続した N回目の 注意から"を選択した場合には、数値には 1~99 しか入力することができません

#### <span id="page-32-0"></span>5 .2 .3 同時セッション数監視

Oracle DB に接続されたクライアントのセッション数を監視します。

- 1. 「Oracle 接続」タブで監視対象とする Oracle インスタンスの接続設定を選択します。
- ※ Oracle オプションの接続設定を行わない等 Oracle DB に接続できない状態で監視を実行した場合、"ログ"-"ヒストリ"- "監視"に"パラメータ設定に失敗しました。"というエラーメッセージが記述されます。また、エラーメッセージが出力された後、 監視が無効になります。
- 2. 「設定」タブでセッション数の監視設定を行います。

取得するセッション数には BOM 7.0 が接続しているセッション数も含まれます。

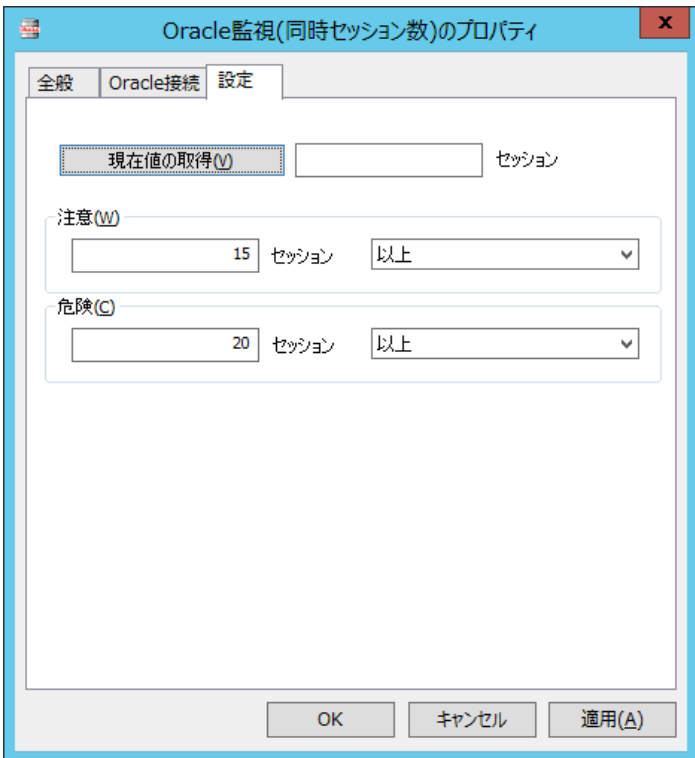

A) [現在値の取得]ボタン

現在の値を取得することができます。

B) 注意

注意しきい値を設定します。条件として設定したセッション数に対して、"と等しい""と等しくない""より大きい""より小さい""以 上""以下"の条件が選択できます。

C) 危険

危険しきい値を設定します。セッション数の指定の他に、"連続した N 回目の注意から"が選択できます。

※ しきい値で指定可能な値は 0~999999999 の整数です。

※ しきい値の条件で"より小さい"を選択した場合には、数値には 0 を入力することができません。 また、"連続した N 回目の注意から"を選択した場合には、数値には 1~99 しか入力することができません。

#### <span id="page-33-0"></span>5 .2 .4 表領域の最大空き容量監視

この監視項目は、指定された表領域のデータファイル(セグメント)中の空き容量が一番大きい数値を取得し、判定条件に従った ステータスを表示します。

- 1. 「Oracle 接続」タブで監視対象とする Oracle インスタンスの接続設定を選択します。
- ※ Oracle オプションの接続設定を行わない等 Oracle DB に接続できない状態で監視を実行した場合、"ログ"-"ヒストリ"- "監視"に"パラメータ設定に失敗しました。"というエラーメッセージが記述されます。また、エラーメッセージが出力された後、 監視が無効になります。
- 2. 「設定」タブで空き容量の監視設定を行います。

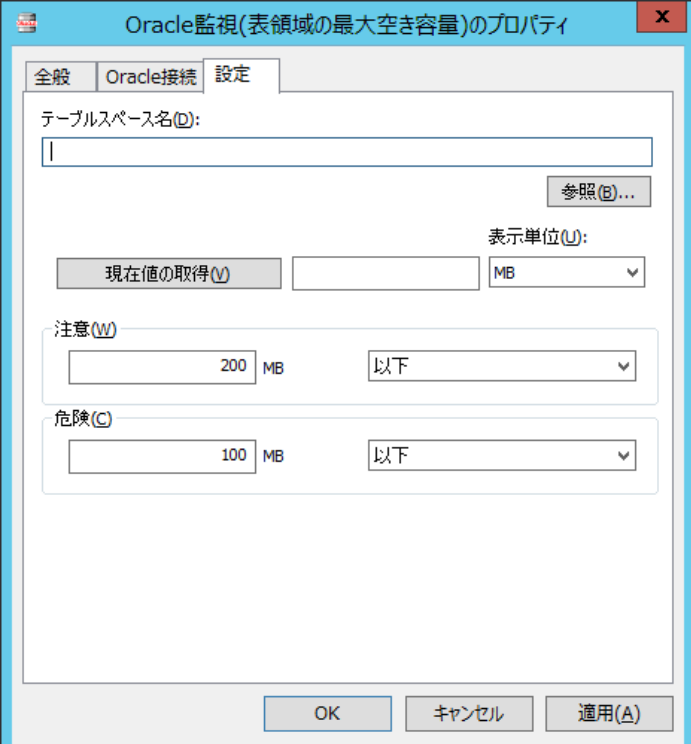

A) [参照]ボタン

設定したユーザー名とパスワードで見ることのできるテーブルスペース名の一覧が表示されます。表示されたリストより監視対象 のテーブルスペース名を選択します。

B) [現在値の取得]ボタン

現在の値を取得することができます。

C) 表示単位

表示単位は、しきい値を指定する際の単位です。"bytes"、"KB"、"MB"または"GB"から選択できます。

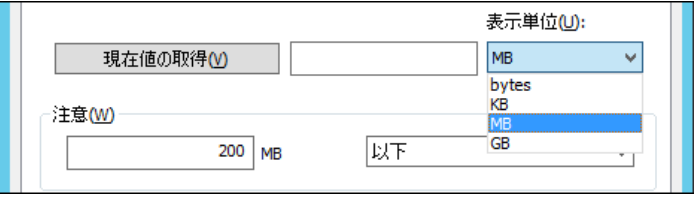

#### D) 注意

注意しきい値を設定します。条件としては指定した空き容量に対して"と等しい""と等しくない""より大きい""より小さい""以 上""以下"の条件が選択できます。単位は"bytes","KB","MB","GB"単位で指定が可能です。

E) 危険

危険しきい値を設定します。セッション数でのしきい値指定と、 注意しきい値の設定に加えて"連続した N 回目の注意から" が選択できます。

- ※ しきい値で指定可能な値は 0~999999999 の整数です
- ※ しきい値の条件で"より小さい"を選択した場合には、数値には 0 を入力することができません
- ※ 危険しきい値で、"連続した N 回目の注意から"を選択した場合には、数値には 1~99 しか入力することができません

#### <span id="page-35-0"></span>5 .2 .5 エクステント増分回数監視

この監視項目は、指定したセグメントのエクステント増分回数を取得し、判定条件に従ったステータスを表示します。

- 1. 「Oracle 接続」タブで監視対象とする Oracle インスタンスの接続設定を選択します。
- ※ Oracle オプションの接続設定を行わない等 Oracle DB に接続できない状態で監視を実行した場合、"ログ"-"ヒストリ"- "監視"に"パラメータ設定に失敗しました。"というエラーメッセージが記述されます。また、エラーメッセージが出力された後、 監視が無効になります。
- 2. 「設定」タブで表領域の使用容量・使用率の監視設定を行います。

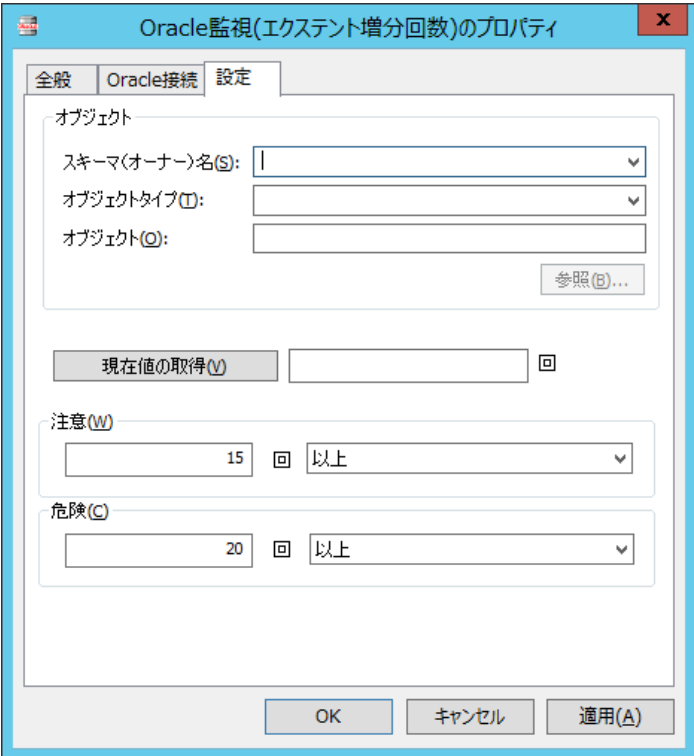

A) オブジェクト

設定したユーザー名とパスワードで見ることのできるセグメントのスキーマ名、オブジェクトタイプ、オブジェクトを指定します。 [参照]ボタンでオブジェクトの一覧を取得し、選択することも可能です。

B) [現在値の取得]ボタン

現在の値を取得することができます。

C) 注意

注意しきい値を設定します。条件は指定した回数に対して"と等しい""と等しくない""より大きい""より小さい""以上""以 下"の条件が選択できます。

D) 危険

危険しきい値を設定します。回数での指定の他に、"注意"しきい値の設定に加えて"連続した N 回目の注意から"が選択で きます。

- ※ しきい値で指定可能な値は 0~999999999 の整数です
- ※ しきい値の条件で"より小さい"を選択した場合には、数値には 0 を入力することができません
- ※ "連続した N 回目の注意から"を選択した場合には、数値には 1~99 しか入力することができません

### <span id="page-36-0"></span>5 .2 .6 ストアドファンクションの実行

この監視項目は、指定されたストアドファンクション(返り値をもつストアドプログラム)を実行して、その戻り値(数値あるいは文字 列)を取得し、判定条件に従ったステータスを表示します。

- 1. 「Oracle 接続」タブで監視対象とする Oracle インスタンスの接続設定を選択します。
- ※ Oracle オプションの接続設定を行わない等 Oracle DB に接続できない状態で監視を実行した場合、"ログ"-"ヒストリ"- "監視"に"パラメータ設定に失敗しました。"というエラーメッセージが記述されます。また、エラーメッセージが出力された後、 監視が無効になります。
- 2. 「設定」タブでストアドファンクション実行の監視設定を行います。

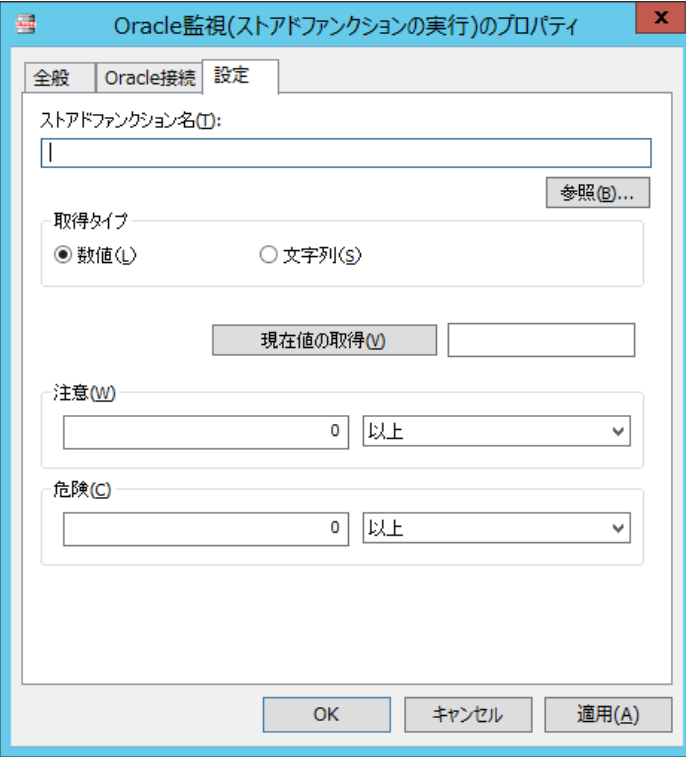

A) [参照]ボタン

設定したユーザー名とパスワードで見ることのできるストアドファンクションのリストを見ることができます。

B) 取得タイプ

ストアドファンクションが返値として返す型が数値なのか文字列なのかを指定します。

C) [現在値の取得]ボタン

指定したストアドファンクションの実行結果として返却される現在の値を取得することができます。

D) 注意

注意しきい値を設定します。条件は指定した値に対して"と等しい""と等しくない""より大きい""より小さい""以上""以下"の 条件が選択できます。

E) 危険

危険しきい値を設定します。数値での指定の他に、"連続した N 回目の注意から"が選択できます。しきい値で指定可能な 値は以下の値です。

- 取得タイプが数値の場合:0~999999999 の整数
- 取得タイプが文字列の場合:256 文字以内の文字列
- ※ しきい値の条件で"より小さい"を選択した場合には、数値には 0 を入力することができません
- ※ また、"連続した N 回目の注意から"を選択した場合には、数値には 1~99 しか入力することができません

# <span id="page-38-0"></span>第6章 付録

# <span id="page-38-1"></span>6 .1 **BOM** の各 監 視 項 目 のエラーメッセージ

エラーコード、エラーメッセージには以下の種類があります。

<span id="page-38-2"></span>エラーメッセージの他に以下のエラーコードが、状況に併せて組み合わせて表示されます。

#### 6 .1 .1 **OS** のエラー

監視実行時に OS からエラーが返却された場合には、以下の例の様なエラーが出力されます。

 $\bullet$  OS  $I\bar{\tau}$  : xxxx(0xXXXX)

#### <span id="page-38-3"></span>6 .1 .2 **Oracle DB** のエラー

監視実行時に Oracle からエラーが返却された場合には、以下の例の様なエラーが出力されます。

● データベースエラー: xxxxxxxxxx

ORA-XXXXX のエラーコードは Oracle から返されるコードとなります。

エラーの詳細は監視対象の Oracle データベースのマニュアル等をご参照ください。

#### <span id="page-38-4"></span>6 .1 .3 **Oracle** オプションのエラーコード

Oracle オプションエラーコードは、以下の通りです。

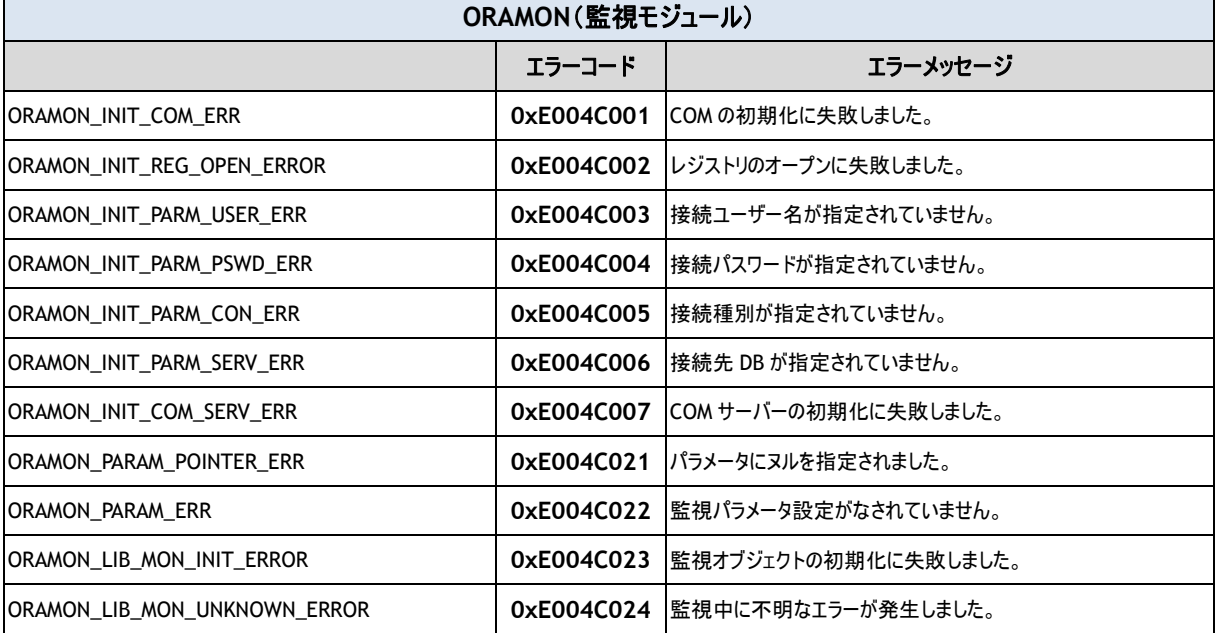

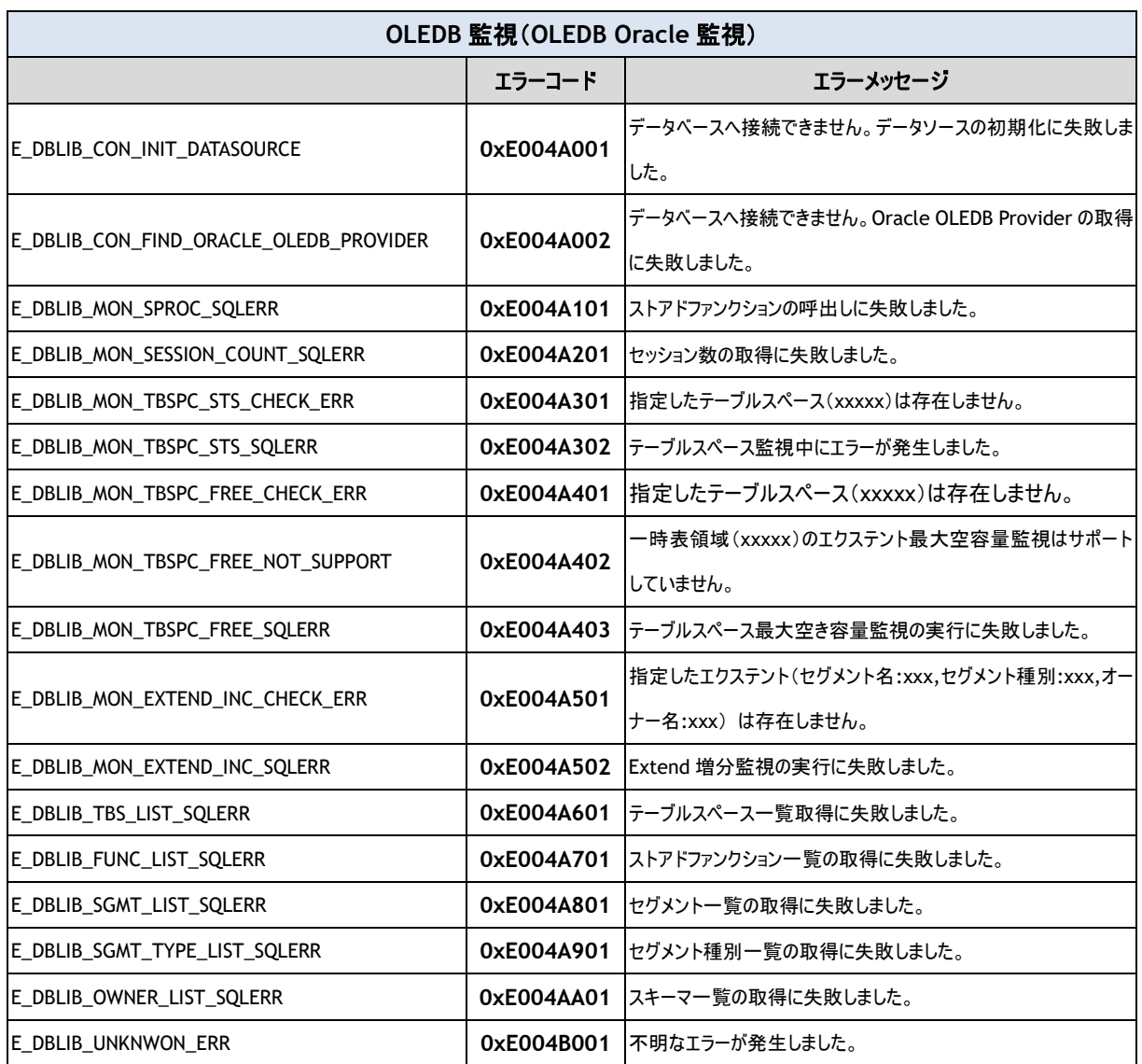

BOM Oracle オプション Ver.7.0 ユーザーズ マニュアル

2017 年 1 月 1 日 初版 2021 年 4 月 1 日 改訂版

著者 セイ・テクノロジーズ株式会社 発行者 セイ・テクノロジーズ株式会社 発行 セイ・テクノロジーズ株式会社 バージョン Ver.7.0.40.0

© 2017 SAY Technologies, Inc.